# **Title II Formula Grants**

**OTIDP** 

#### Guide to OJJDP's Performance Measures

#### WebEx Overview and Housekeeping

#### Please take a moment to follow these steps to ensure you have optimal WebEx experience

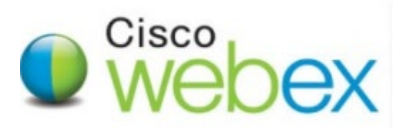

#### WebEx troubleshooting - Checking your audio

You have plugged in your headphones or perhaps you are using your built in microphone and logged into WebEx and but you can't hear!

Check you have clicked on Connect to Audio (the large button on the left side of the screen)

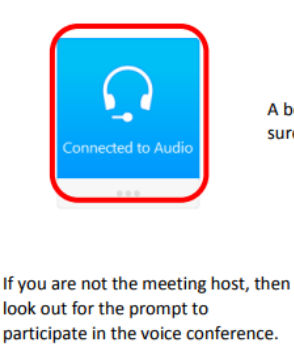

**O** Volume A box will appear; make  $\Box$  Mute sure you are not muted O Join This Integrated Voice Conference X Your host has started an Integrated Voice Conference. Do you want to participate?

No

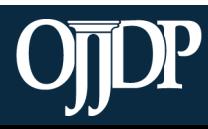

#### WebEx Communication

To add comments via WebEx Chat:

- 1. Click on the tab labeled **Chat.**
- 2. Select the message recipient from the dropdown box.
- 3. Enter your chat message in the text box and click **Send**.

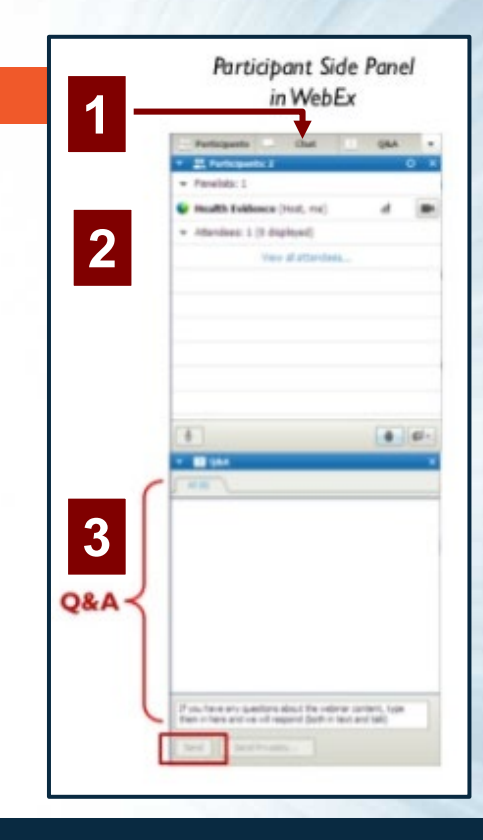

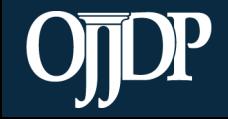

#### Announcements

Please note that this training is being recorded and will be posted online for future listening and viewing.

The question and answer section of the training at the end of the presentation will not be recorded.

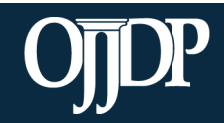

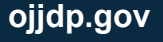

# **Program Areas**

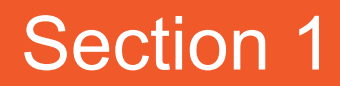

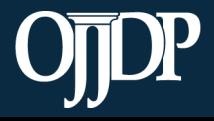

## Training Objectives

During this training, we will discuss:

- The Title II Formula Grants performance measures and narrative questions
- Program areas updates
- Instructions for reporting zeroes
- OJJDP Performance Measurement Tool (PMT) system
- Subgrantee monitoring

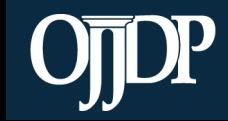

E

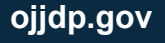

#### Title II Program Areas

- PA 1: AFTERCARE/REENTRY
- PA 2: AFTER-SCHOOL PROGRAMS
- PA 3: ALTERNATIVES TO DETENTION
- PA 4: CHILD ABUSE AND NEGLECT
- PA 5: COMMUNITY-BASED PROGRAMS AND SERVICES
- PA 6: DELINQUENCY PREVENTION
- PA 7: GANGS
- PA 8: GRADUATED AND APPROPRIATE SANCTIONS
- PA 9: HATE CRIMES
- PA 10: JOB TRAINING
- PA 11: LEARNING AND OTHER DISABILITIES
- PA 12: MENTAL HEALTH SERVICES
- PA 13: MENTORING, COUNSELING, AND TRAINING PROGRAMS
- PA 14: POSITIVE YOUTH DEVELOPMENT
- PA 15: PROBATION
- PA 16: PROTECTING JUVENILE RIGHTS
- PA 17: SCHOOL PROGRAMS

PA 18: SUBSTANCE AND ALCOHOL ABUSE PA 19: COMPLIANCE MONITORING PA 20: DEINSTITUTIONALIZATION OF STATUS OFFENDERS PA 21: DISPROPORTIONATE MINORITY CONTACT PA 22: DIVERSION PA 23: GENDER-SPECIFIC SERVICES PA 24: INDIAN TRIBE PROGRAMS PA 25: INDIGENT DEFENSE PA 26: JAIL REMOVAL PA 27: JUVENILE JUSTICE SYSTEM IMPROVEMENT PA 28: PLANNING AND ADMINISTRATION PA 29: REDUCING PROBATION OFFICER CASELOADS PA 30: RURAL AREA JUVENILE PROGRAMS PA 31: SEPARATION OF JUVENILES FROM ADULT INMATES PA 32: STATE ADVISORY GROUP (SAG) ALLOCATION

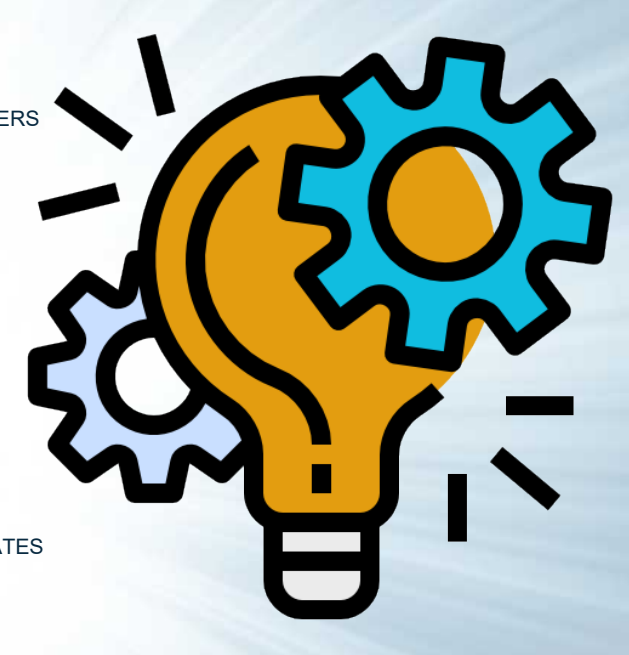

Icon made by [https://www.flaticon.com/authors/dDara](https://www.flaticon.com/authors/ddara) from www.flaticon.com

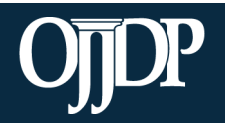

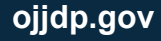

#### Program Area Changes

Program Areas added April/May 2016:

- After-School Programs
- Community-Based Programs and Services
- Learning and Other Disabilities
- Positive Youth Development
- Protecting Juvenile Rights
- Indigent Defense
- Reducing Probation Officer Caseloads

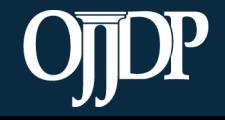

## Program Area Title Changes

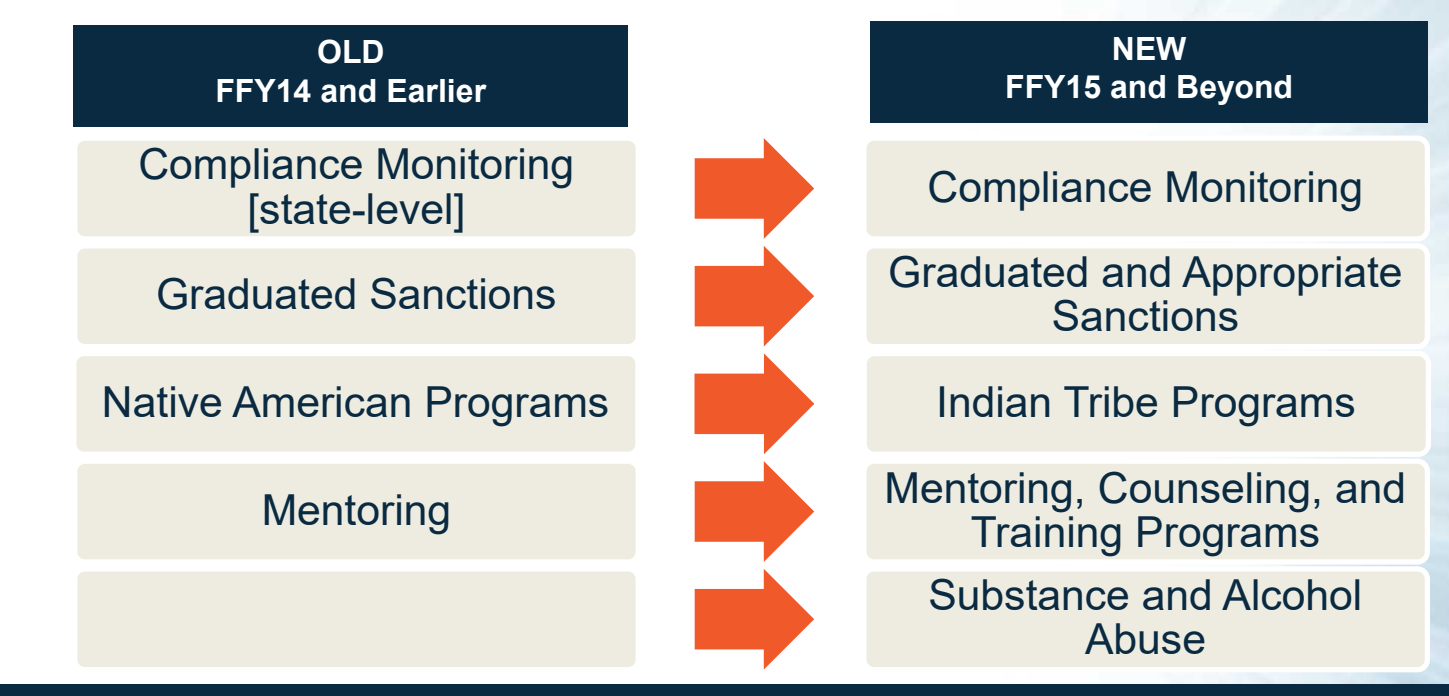

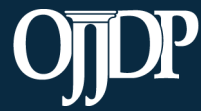

**Enhancing Safety • Ensuring Accountability • Empowering Youth <b>Constanting Safety • Ensuring Accountability • Empowering Youth** 

# **Performance Measures**

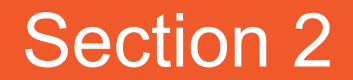

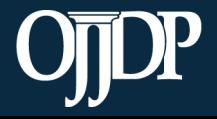

#### Performance Measure Components

#### **Performance measures in the OJJDP PMT have three components:**

#### **Measure**

• Number and percent of program youth charged with formal parole violations

#### Data Grantee Reports (Label)

- Number of program youth charged with parole violation
- Number of youth in program
- Percent (A/B)

#### **Definition**

• The number and percent of program youth who have been charged with a formal parole violation. Official records are the preferred data source.

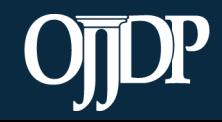

#### Types of OJJDP Performance Measures

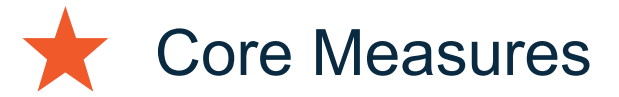

- Mandatory Measures
- Optional Measures
- Target Behaviors
- Narrative Questions

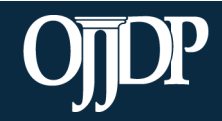

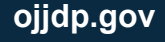

#### Core Measures

The core measures listed apply to programs that provide services to youth who may be at-risk or youth who have had some involvement with the juvenile justice system.

- Number and percent of program youth who **OFFEND** (short- and long-term)
- Number and percent of program youth who **REOFFEND** (shortand long-term)
- Number and percent of program youth who are **VICTIMIZED** (short- and long-term)
- Number and percent of program youth who are **REVICTIMIZED** (short- and long-term)

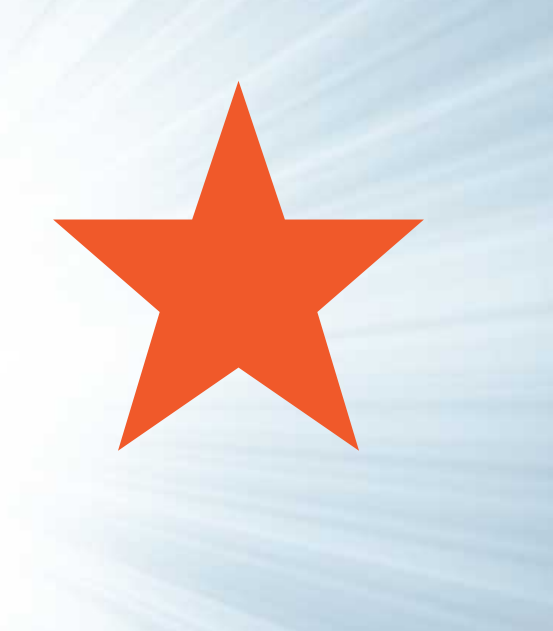

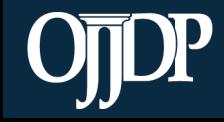

#### Core Measures

Core Measures include:

- Number and percent of programs/initiatives employing evidence-based programs or practices
- Number and percent of youth with whom an evidence-based program or practice was used
- Number of program youth served
	- (Previously: Number of program youth *and/or families* served)
- Number of enrolled parents or guardians served during the reporting period\*
- Number of additional family members served during the reporting period\*
- Number and percent of program youth completing program requirements

#### Examples of evidence-based practices include:

- OJJDP's Model Programs Guide: <https://www.ojjdp.gov/mpg>
- **Blueprints for Violence Prevention:** [https://ncjrs.gov](https://ncjrs.gov/)
- CrimeSolutions.gov: [https://www.crimesolutions.gov](https://www.crimesolutions.gov/)
- SAMHSA's National Registry of Effective Programs and Practices: <https://www.samhsa.gov/nrepp>

#### Resources

• Evidence-based Resources for OJJDP Program Applicants:

[http://www.ojjdp.gov/funding/ResourcesonEviden](http://www.ojjdp.gov/funding/ResourcesonEvidenceBasedPrograms.pdf) ceBasedPrograms.pdf

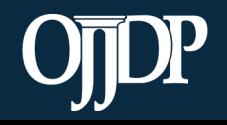

#### Mandatory Measures

- Though Mandatory Measures vary program to program, you will recognize them by:
	- Appearing in **bold**
	- Most often include the core measures and target behaviors

#### Examples:

- Number and percent of program youth completing program requirements (short term) (Alternatives to Detention)
- Number of facilities receiving TA (Compliance Monitoring— State level)

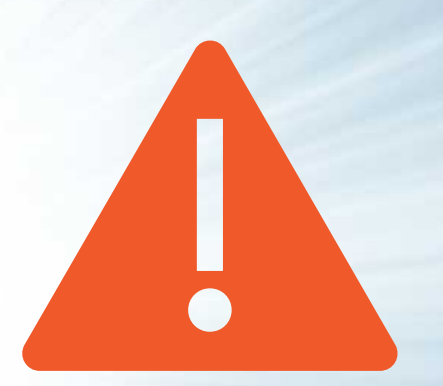

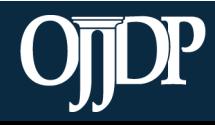

#### Optional Measures

The Optional Measures are additional measures you may choose that are applicable to your program

**Examples** 

- Number and percent of program youth suspended from school (School Programs)
- Number of drug/alcohol tests performed on program youth (Substance and Alcohol Abuse)

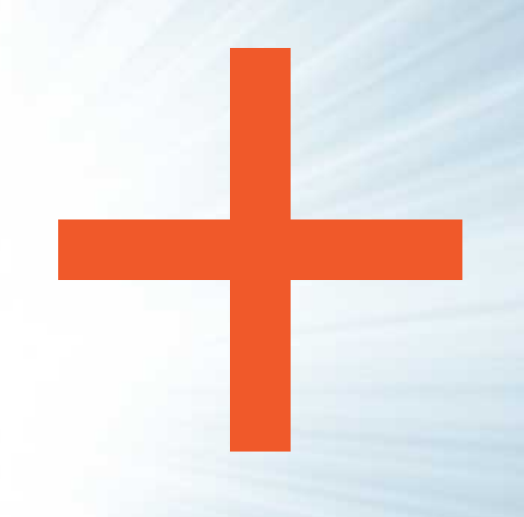

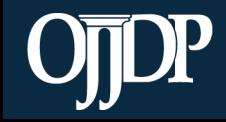

## Target Behaviors

Depending on the program areas you select:

- Target behaviors may be mandatory, optional, or both
- Track additional target behaviors if they are appropriate

If you have a questions, please work with your Program Manager to decide if additional target behaviors are necessary for your program.

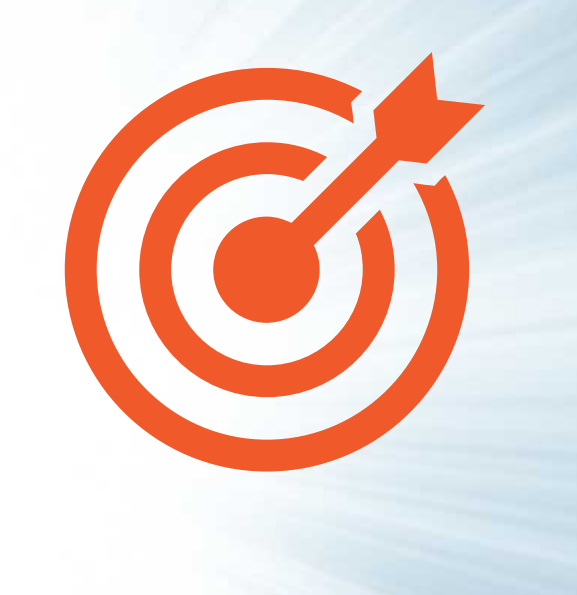

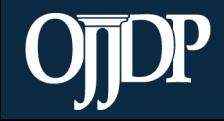

#### Target Behavior Measures

All measures require:

- Number and percent of program youth with the related outcome
- Short-term and longterm outcomes during the reporting period

Behavioral outcomes include:

- Social competence
- School attendance
- GPA
- GED
- High school completion
- Job skills
- Employment status
- Family relationships
- Antisocial behavior
- Substance use
- Gang resistance/involvement
- Cultural skill building/cultural pride
- Prosocial behavior
- Community involvement

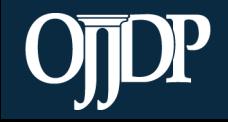

E

## Changes to Long-Term Target Behaviors

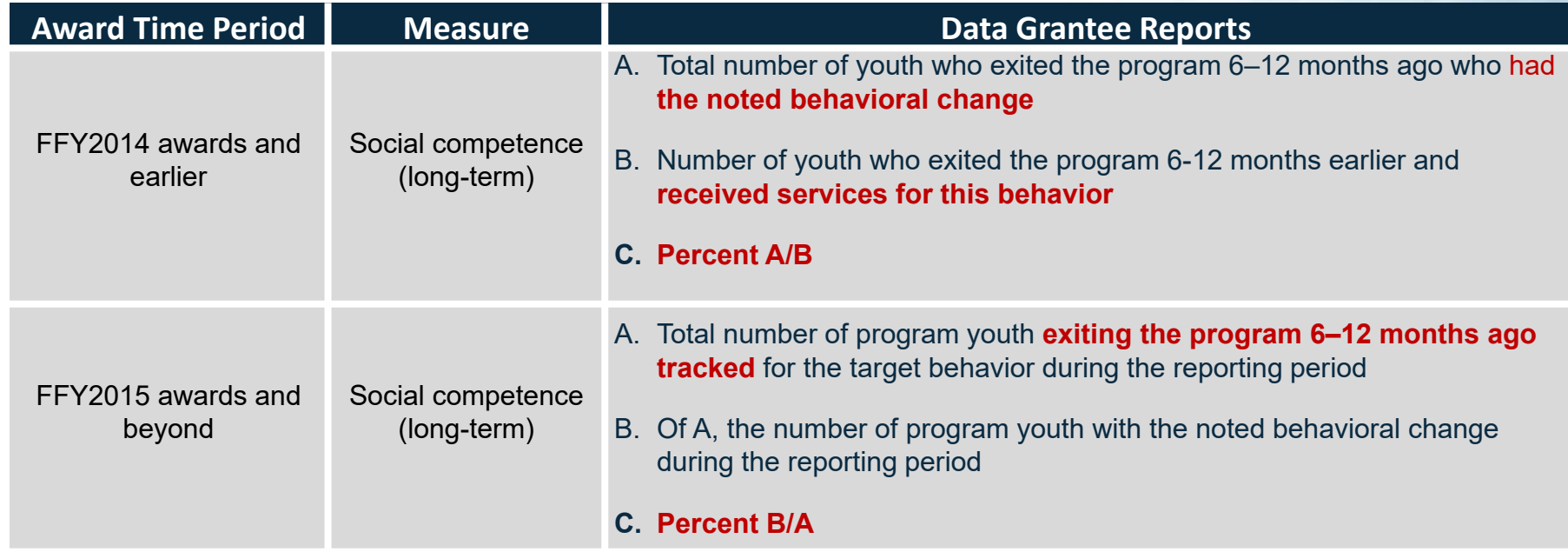

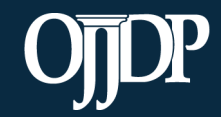

E

#### Instructions for Reporting Zeros

If you are unable to report data for one or more mandatory or applicable measures in the OJJDP PMT:

- The performance measurement grids have new instructions for reporting the value of zero.
- You will see these instructions at the top of each grid:

*Enter data for all mandatory and applicable measures. Enter zero (0) if you are able to collect and report data for the measure but there was no activity during the reporting period. If you enter 0 for another reason (e.g., data not tracked, activity not applicable), please explain in the text box available at the end of data reporting.*

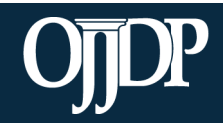

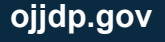

#### Narrative Questions

There are a total of four narrative questions, which appear after data entry for the performance measures.

- 1. What were your accomplishments during the reporting period?
- 2. What goals were accomplished during the reporting period as they relate to the goals you entered on your grant application?
- 3. What problems/barriers did you encounter, if any, during the reporting period that prevented you from reaching your goals or milestones?
- 4. Can OJJDP offer assistance to address any problems/barriers you identified in Question 3? If so, please describe.

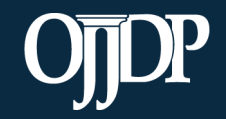

#### Title II (Formula) Reporting Schedule

- The OJJDP PMT opens for Title II (Formula) grantee reporting on or about the first Monday in October.
- Reports are due in the GMS by December 31.

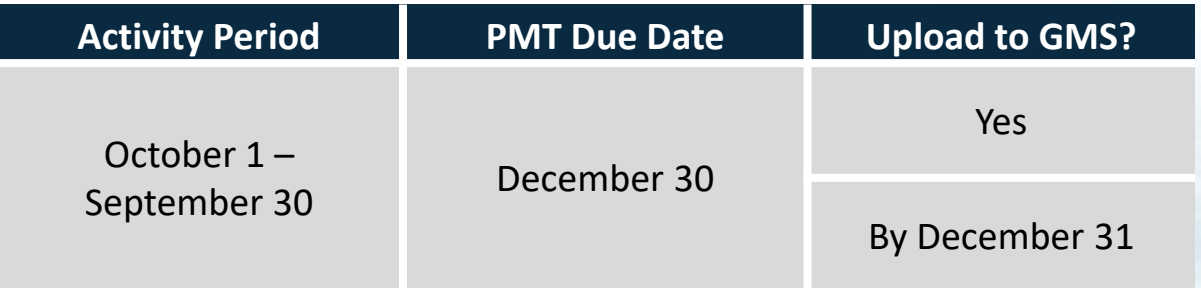

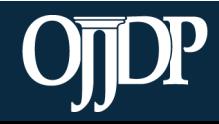

 $\blacksquare$ 

#### OJJDP PMT Resources

Links for Performance Measure Grids

To view program areas and performance measures for FFY2014 and earlier, visit this link: [https://ojjdppmt.ojp.gov/help/program\\_logic\\_model.cfm?grantiD=3](https://ojjdppmt.ojp.gov/help/program_logic_model.cfm?grantiD=3)

To view program areas and performance measures for FFY2015 and beyond awards, visit this link: <https://www.ojjdp-dctat.org/help/titleiidocs.html>

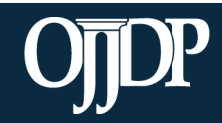

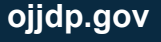

# **Using the OJJDP Performance Measurement Tool (PMT)**

Section 3

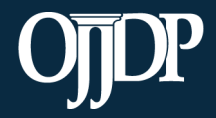

#### Steps in the Data Entry Process

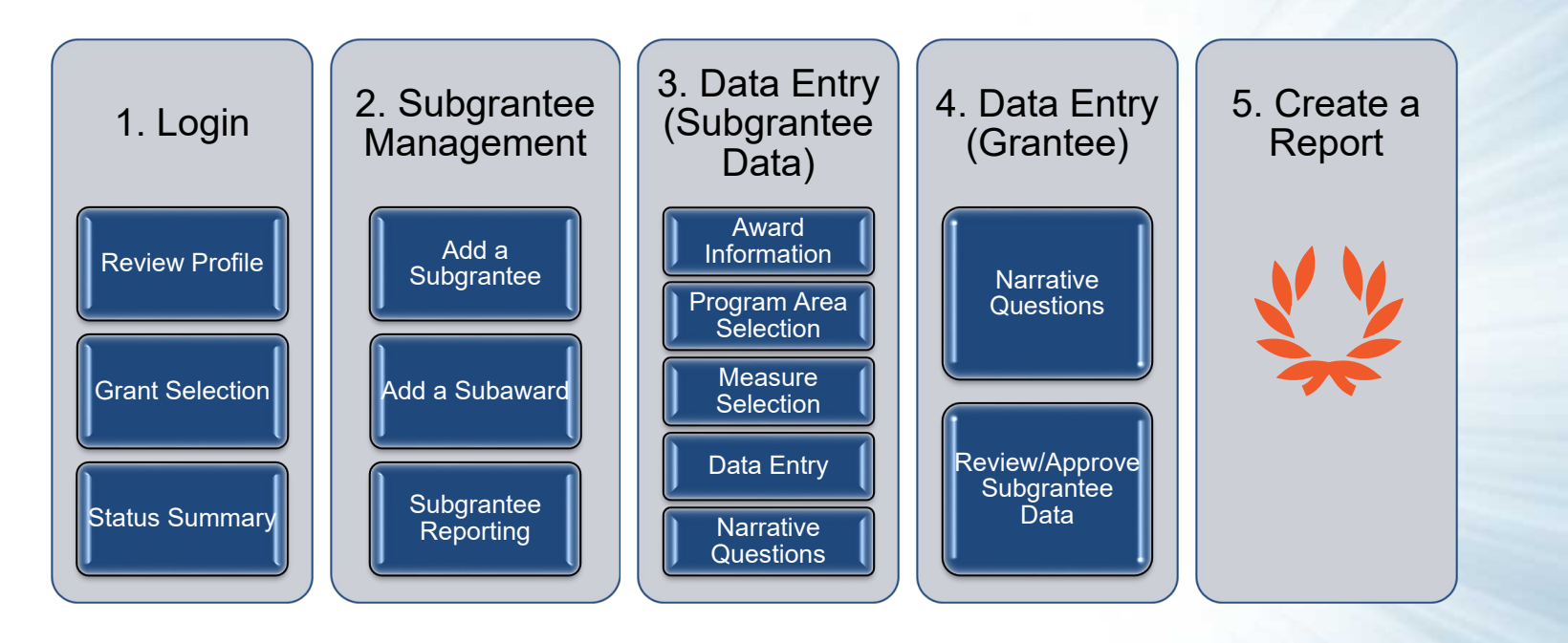

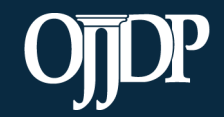

#### OJJDP Performance Measures Page

OJJDP Performance Measures page link: [https://ojjdppmt.ojp.gov](https://ojjdppmt.ojp.gov/)

These resources can be found on the OJJDP Performance Measures page:

- **PMT Reporting Schedule**
- PMT User Guide
- Performance Measures Grid
- Frequently Asked Questions (FAQs)
- Data Memos, etc.

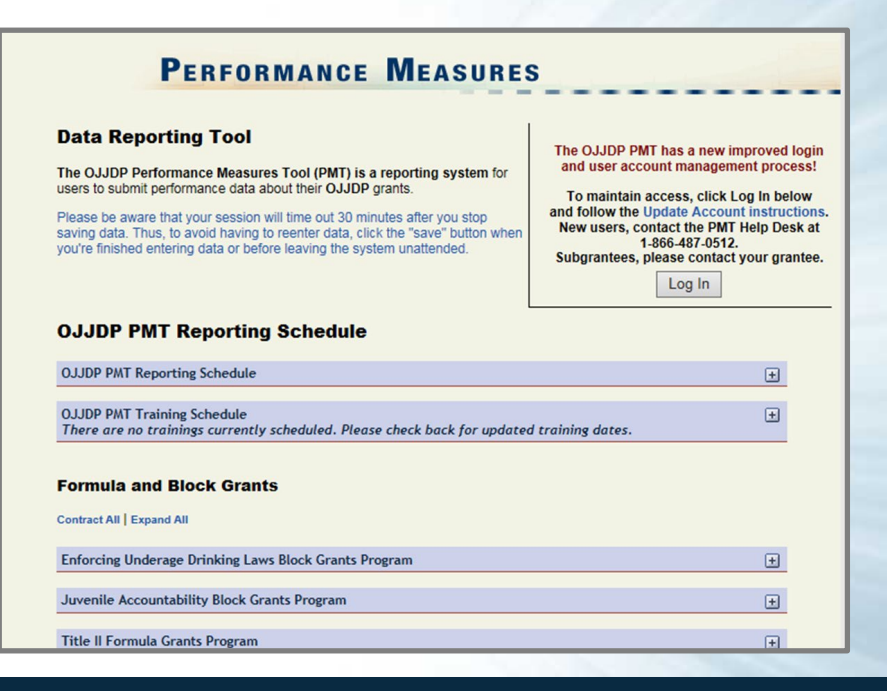

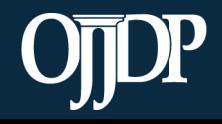

## PMT Login

Provide your User Name and Password to enter the Performance Measure Tool (PMT).

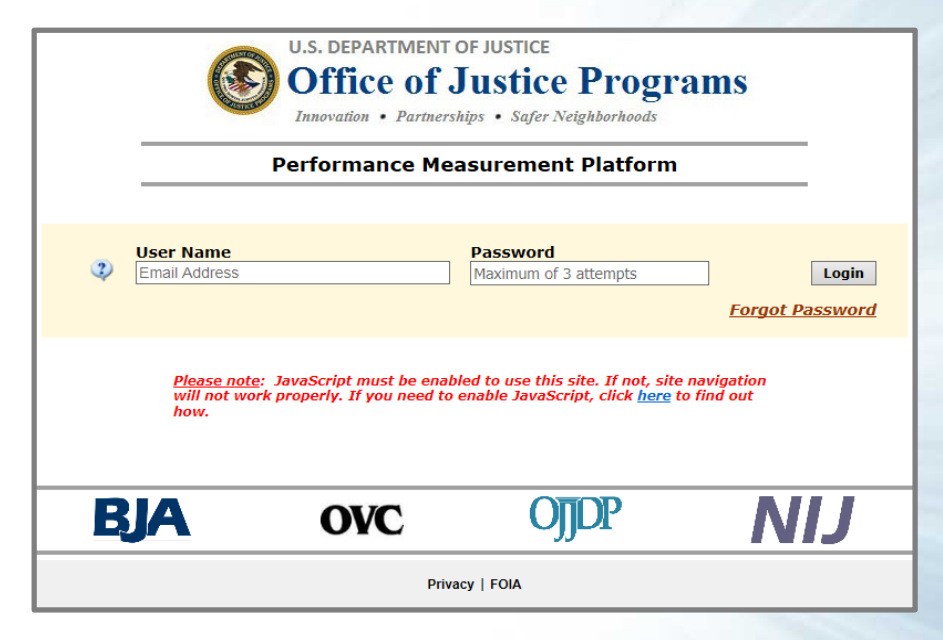

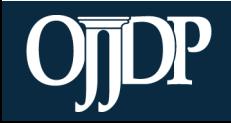

#### Review/Update Profile

- First-time users will be taken to the Profile page. Please check your profile for accuracy.
- To make changes, update your contact information in the Grant Management System (GMS) and contact your State PolicyAdvisor.
- You may add a secondary contact to receive notices from the PMT.
- Click Save to save information entered.

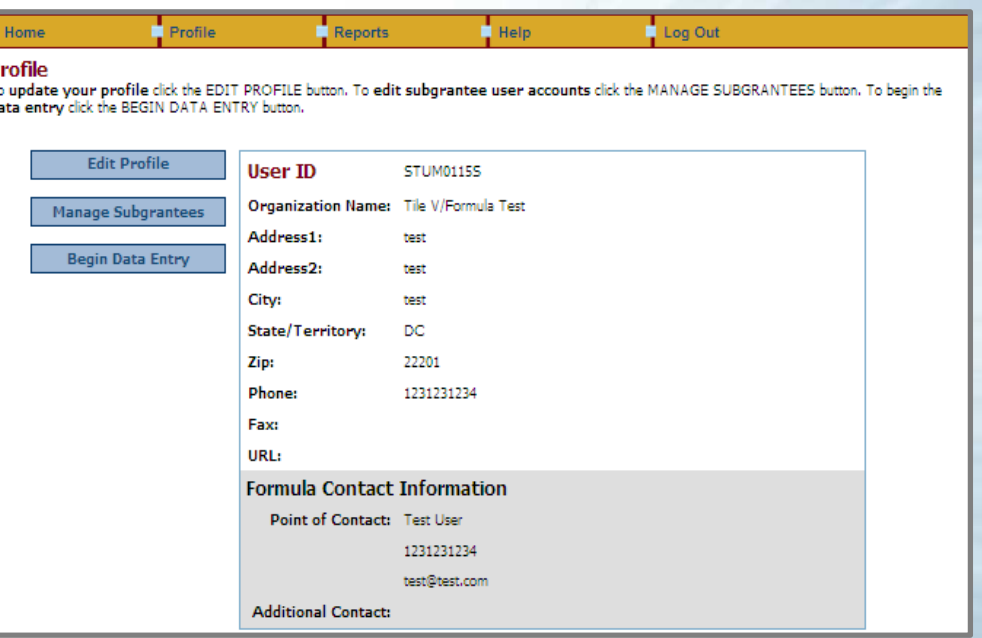

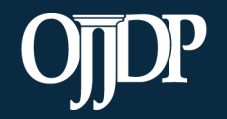

#### Grant Program Selection

The Grant Program Selection page displays all reporting periods and grant programs available to the account.

Note: If you are a returning user, this page will display first.

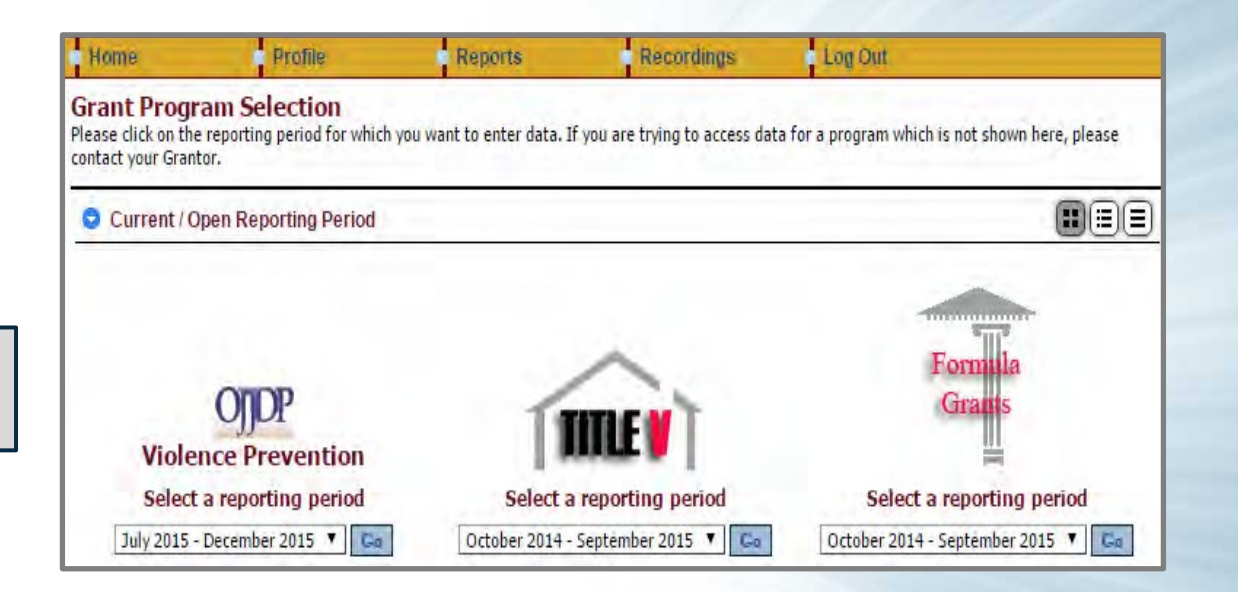

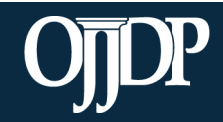

#### Grant Program Selection

The Federal Award selection page lists all active federal awards for the account.

Grantees are required to enter data for activities that occurred during the reporting period related to the specific federal award.

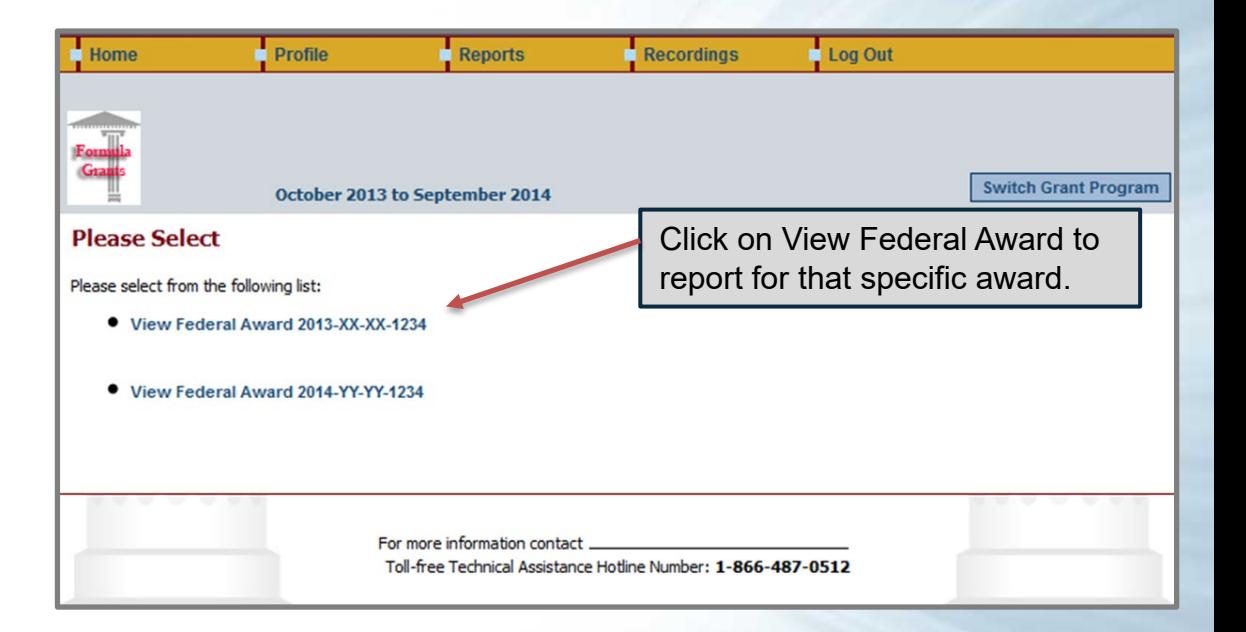

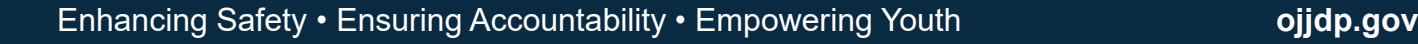

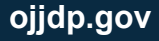

#### Grantee Status Summary

- The Grantee Status Summary page provides an overview of the data entry status for the selected award.
- Any Subgrantees created for the federal award will also be displayed under the subsection Subgrantee **Performance.** Click the **RED** button under

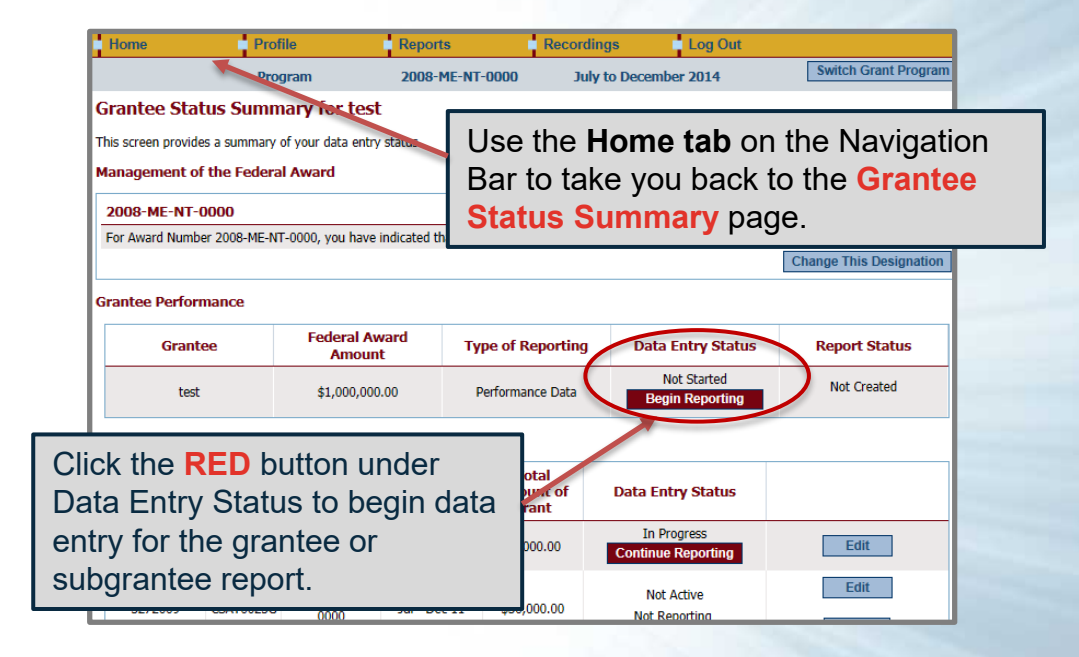

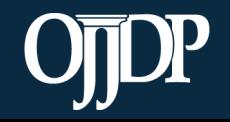

#### Grantee Status Summary

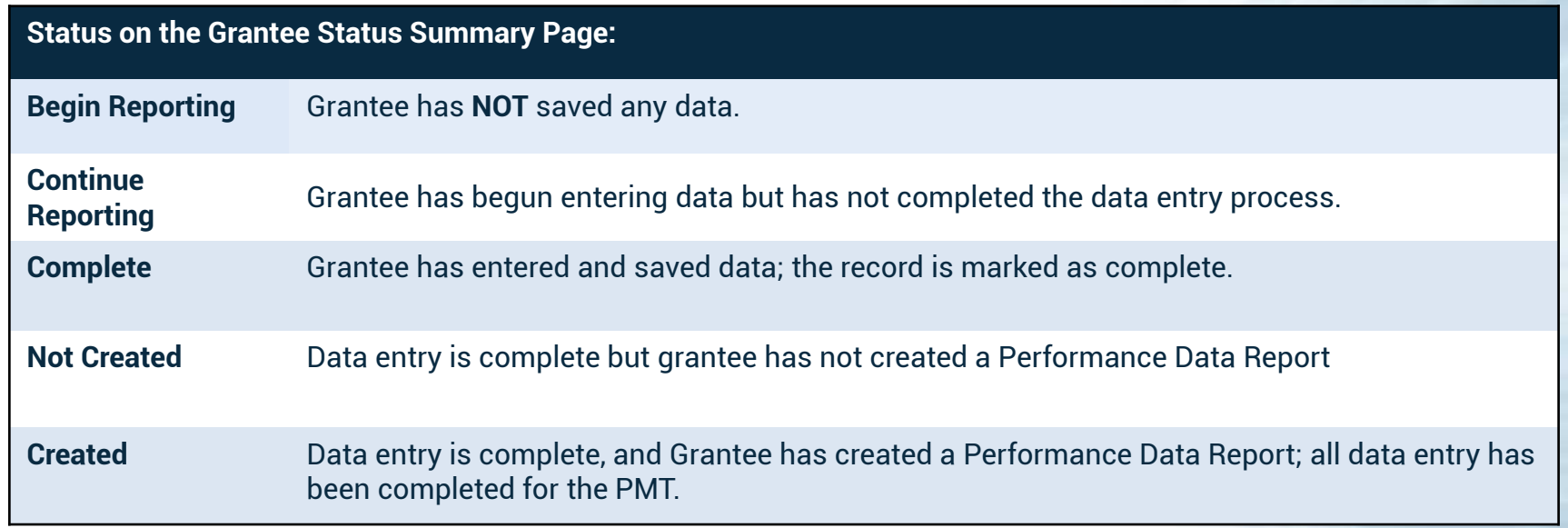

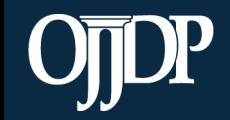

#### Subgrantee Management: Add a Subgrantee

Grantees can add subgrantees from the **Manage Subgrantees** page**.**

Click **Profile**, then **Manage Subgrantees** to:

- **Create** a new subgrantee
- **Add/Change** access and information for existing subgrantee users
- **Look up** user IDs and passwords for subgrantees.

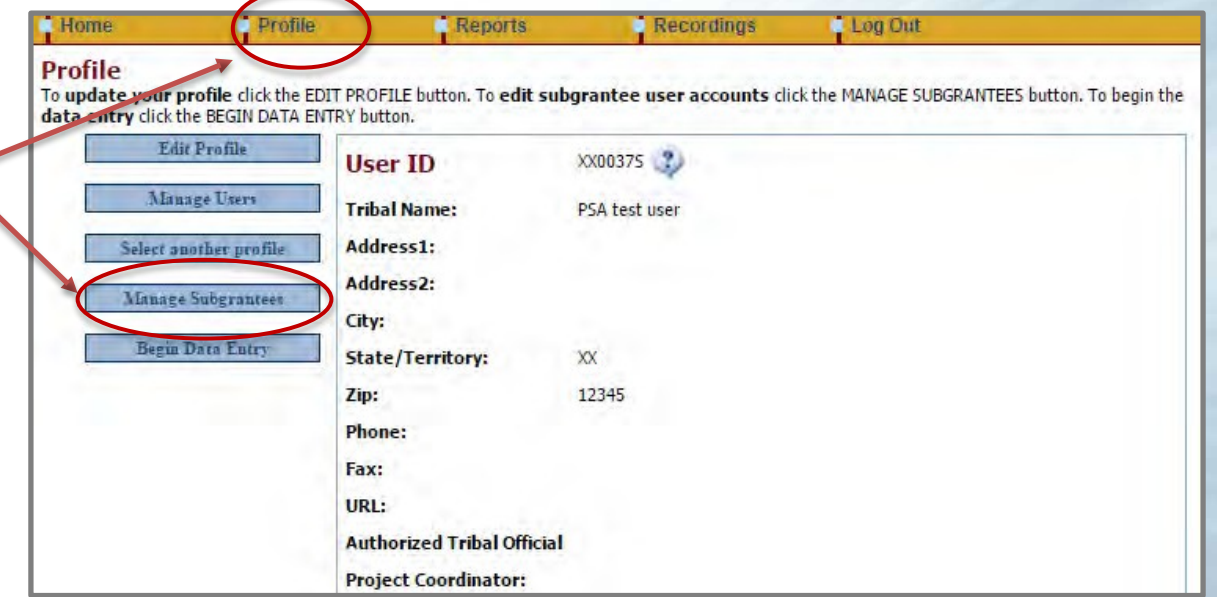

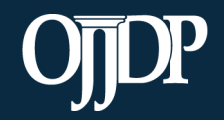

#### Subgrantee Management: Add a Subgrantee

The Subgrantee Management page lists all of subgrantees assigned to your program.

• Information about other subgrantee organizations in your state is also offered in case one of your subgrantees is already in PMT.

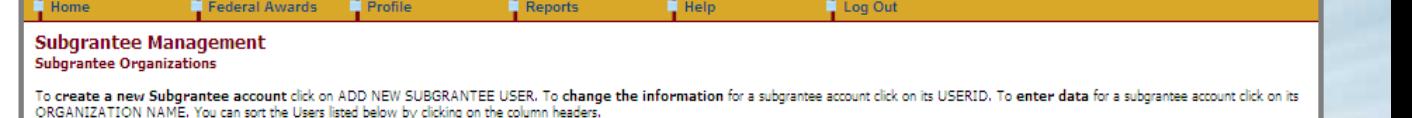

add new Subgrantee User

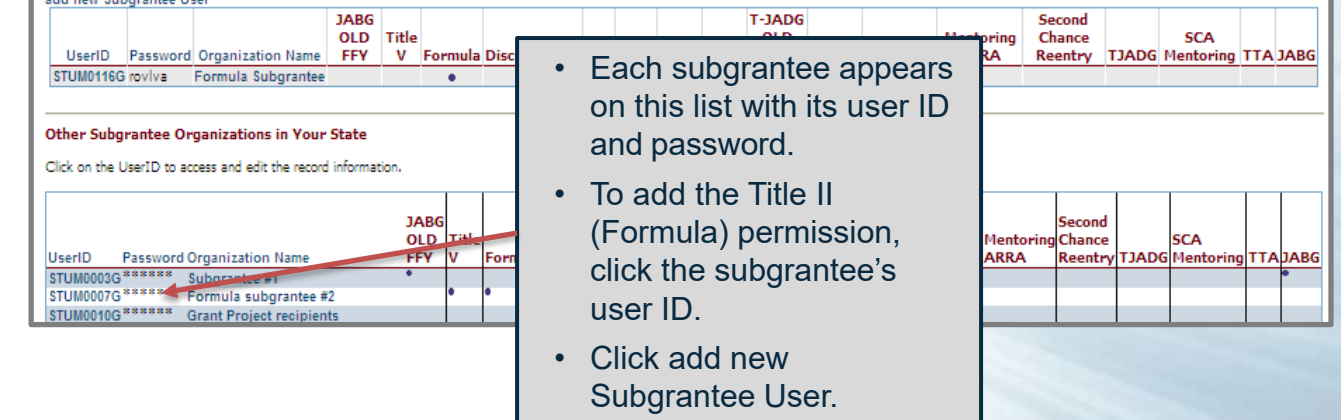

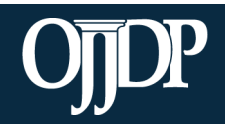

#### Subgrantee Management: Add a Subgrantee

#### **Subarantee Account Definition**

**Set Up Subgrantee User** 

Use this screen to define a new Subgrantee user account. NOTE: You cannot give a new subgrantee accou existing account.

**Delete User** 

- User IDs and passwords are automatically created by the PMT system.
- While user IDs cannot be changed, passwords can be customized.
- Please provide subgrantees with their user IDs and passwords if they will be entering performance measures data on their own.
- Password: holelc **Previously Created Subgrantees:** Enter the organization name.  $\bullet$ (type in new organization name) Organization X Each subgrantee Grant(s): organization must have a CASA Discretionary unique name. **Save** • Check the appropriate box for the type of award received.

User ID: CSAT0048G

**Return to User List** 

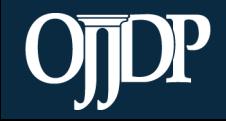

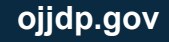

#### Subgrantee Management: Add a Subaward

Grantees can add subawards from the **Grantee Status Summary** page.

> To add a subaward, click Add a Subaward at the bottom of the page.

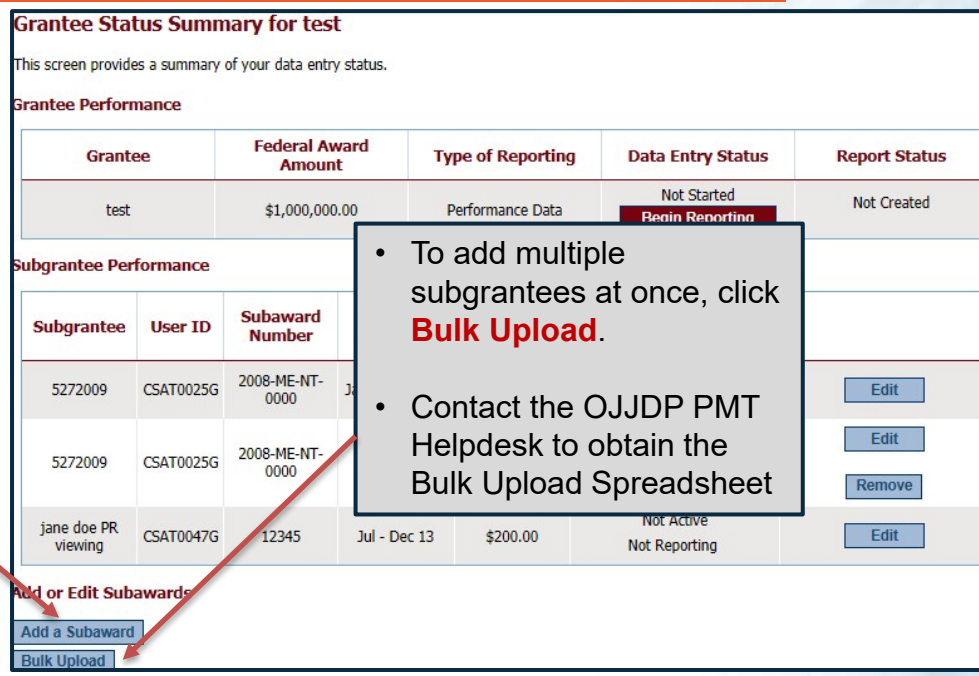

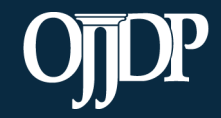

#### Manage Subgrantees: Add a Subaward

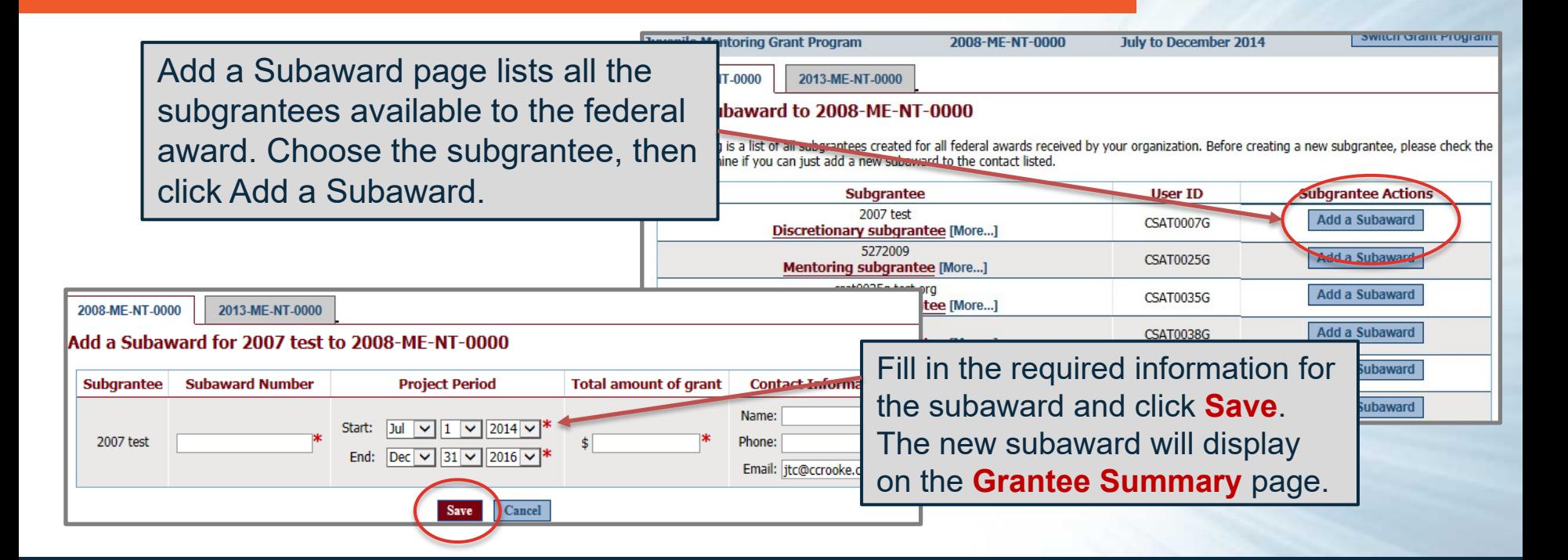

- Once all subgrantees have been created, return to the **Grantee Status Summary** page. The list of subgrantees will be displayed under **Subgrantee Performance**.
- As the grantor, you may enter data for each subgrantee under your user ID and password **OR** under the subgrantee's user ID and password.

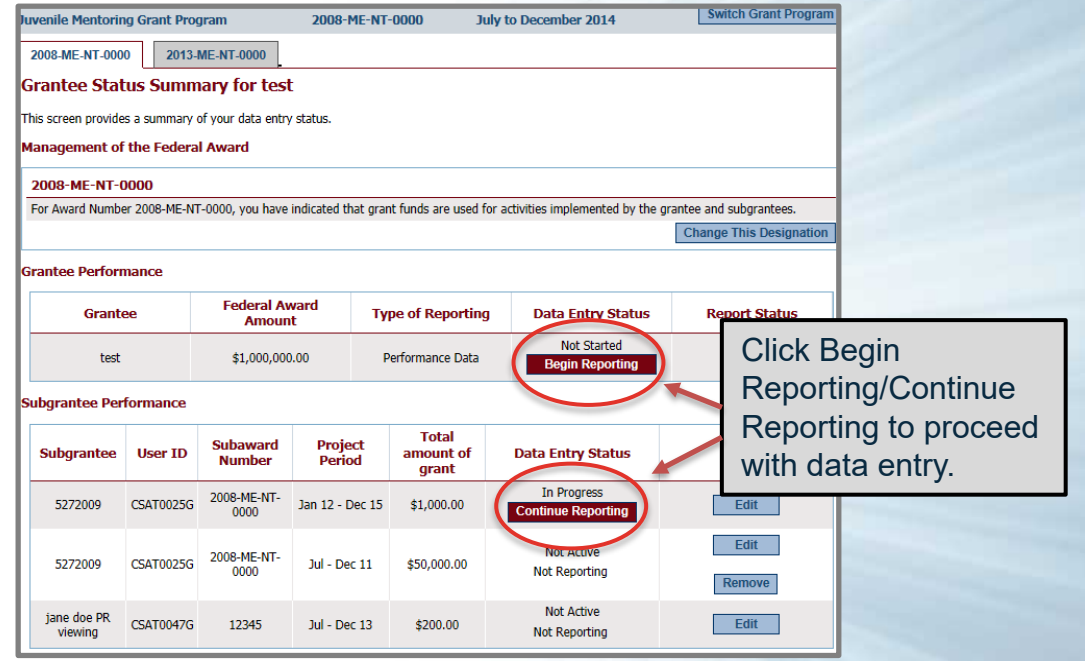

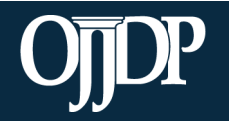

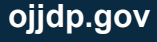

- The Subaward Status Summary page is an overview of the subgrantee award in the system.
- A Performance Measures report is required for the subgrantee. The narrative questions are available at the subgrantee level but are optional. The decision is made by the grantor.

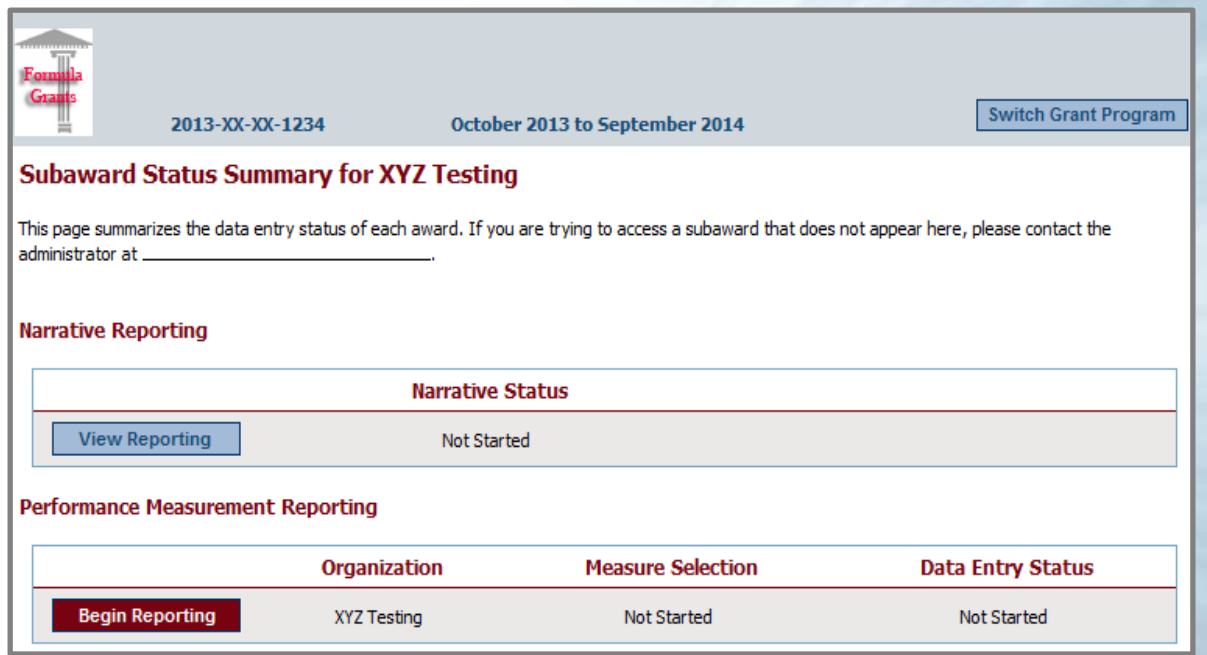

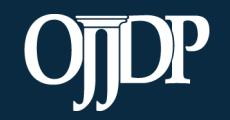

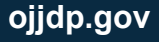

- Enter the basic award information requested, including:
- The state award number
- Total subaward amount (Federal funds only)
- The target population for the subaward
- Start and end dates (ensure they fall with the project period)
- Congressional district(s) where services are provided
- Subaward Project Title and Description

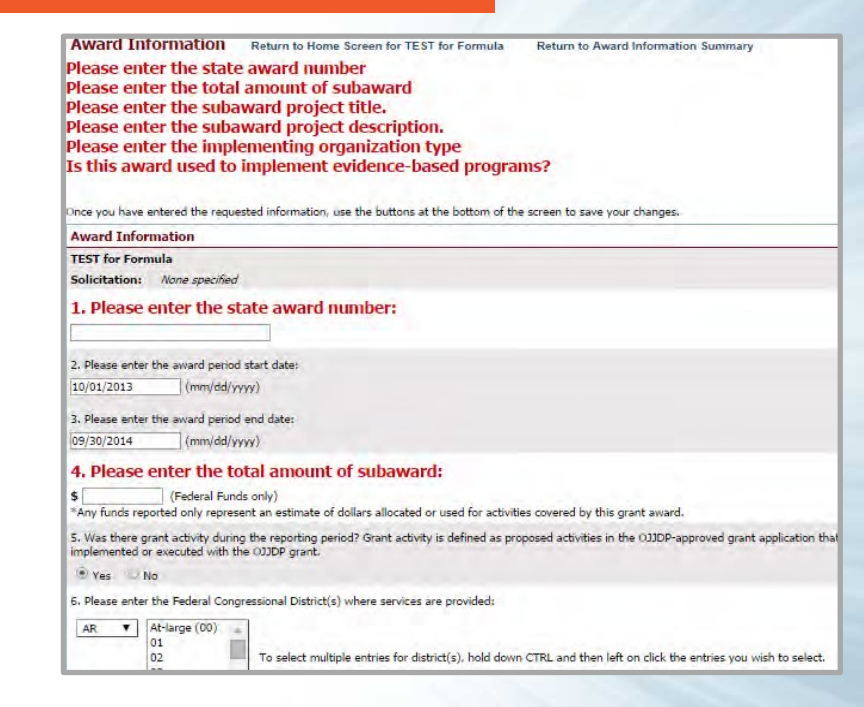

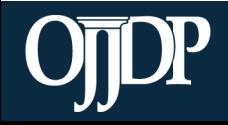

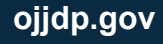

- As part of the PMT 2.0 requirements, OJJDP requests that the grantor provide basic information about each active subgrantee in the PMT.
- All fields are mandatory. Once completed, click Save to continue to the numerical data entry form.

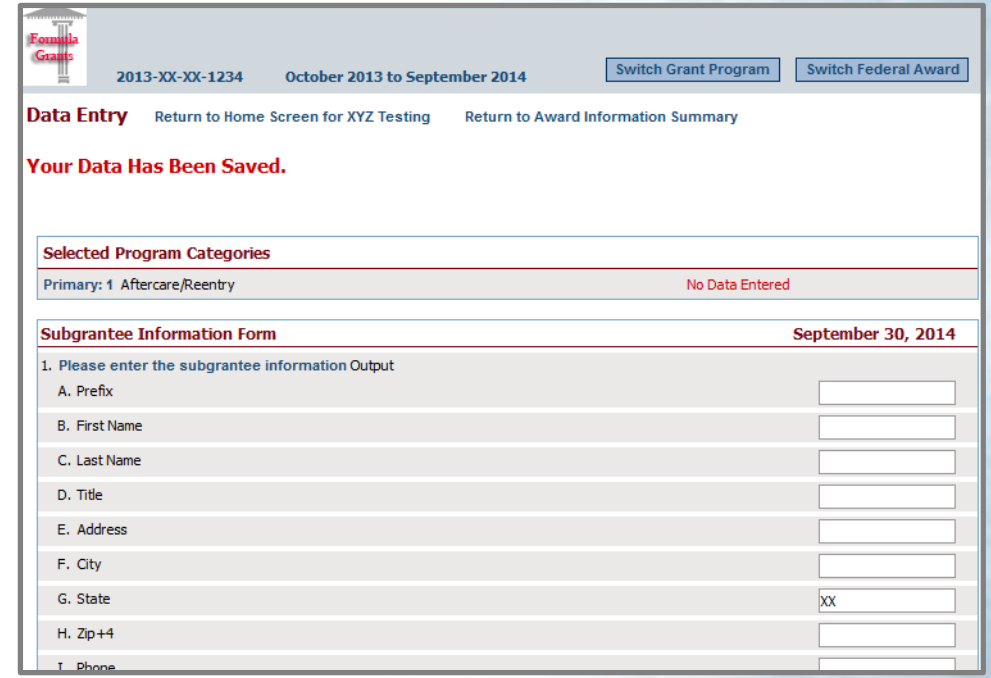

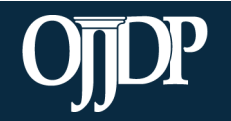

- Some Title II grantees will enter their data into the PMT 2.0.
- The information requested is the same, though the layout of the module will be different.

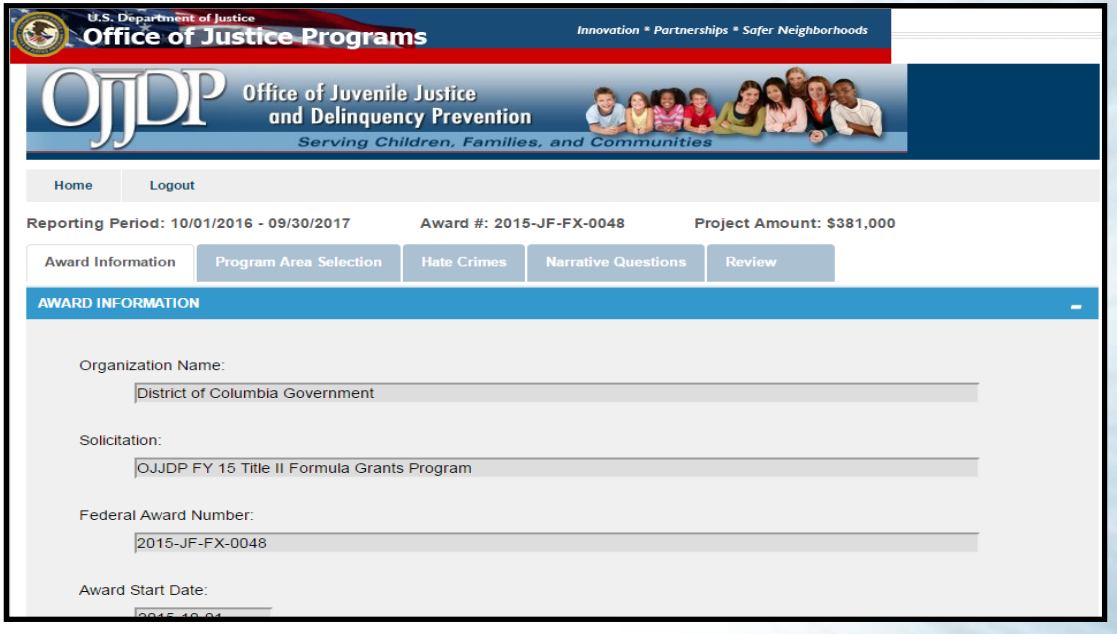

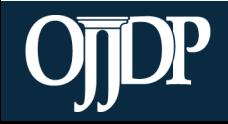

Ē

- Enter information about the Target Population(s) that received services through the subaward during the reporting period.
- This may not be applicable for awards used only for system improvement or for projects in their planning period.
	- If this is the case mark the Youth population not served directly checkbox.

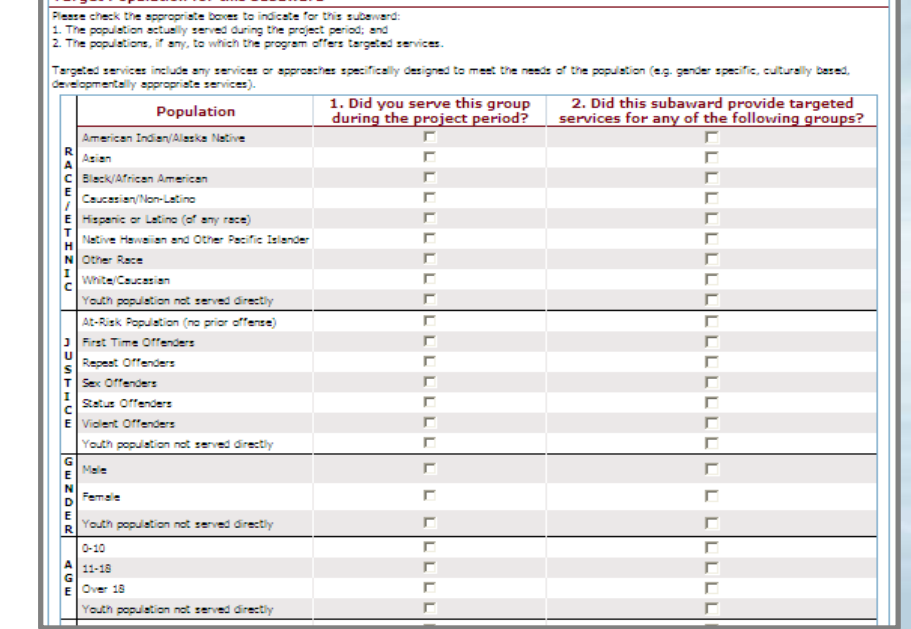

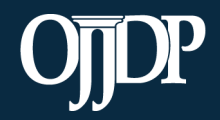

Enhancing Safety • Ensuring Accountability • Empowering Youth **ojjdp.gov**

**Larget Population for this Subaward** 

- Program Areas are how Title II grant-funded activities are categorized
- Secondary Program Areas are optional and are only used as information

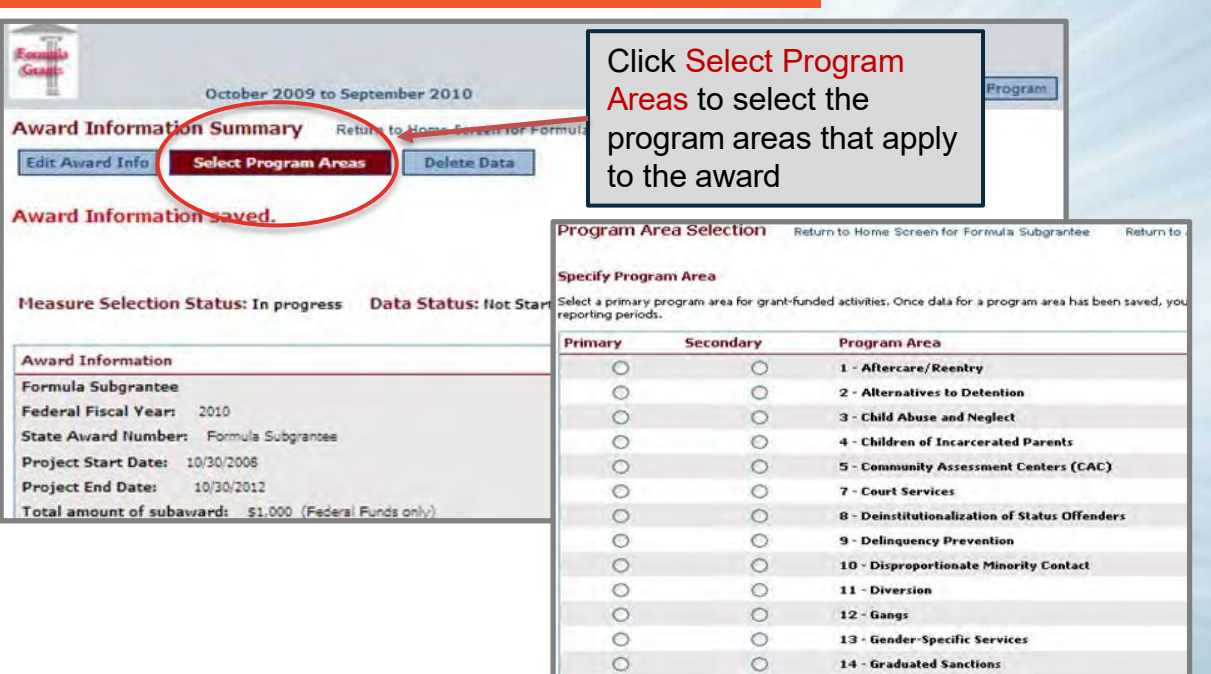

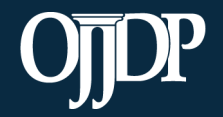

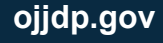

In the PMT 2.0, provide the Allocated Amount for each Program Area selected. The allocated amounts must add up to the total grant/subgrant amount.

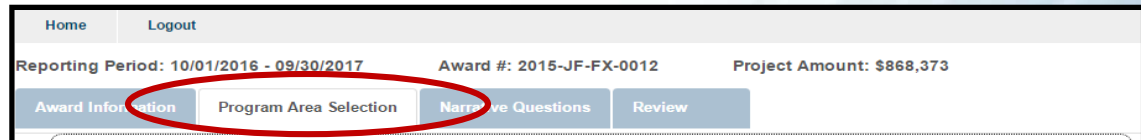

Select one or more program areas for grant-funded activities you conducted at the state or territory level, and only enter a value for those activities. Leave the amount as "\$0" if the program area does not apply to your grant-funded activities. The program area(s) you select is for the life of the award, but it can be modified during the grant period with OJJDP approval. Any funds you report only represent an estimate of dollars allocated or that you used for activities covered by this grant award. The DCTAT will supply questions related to the program areas you select.

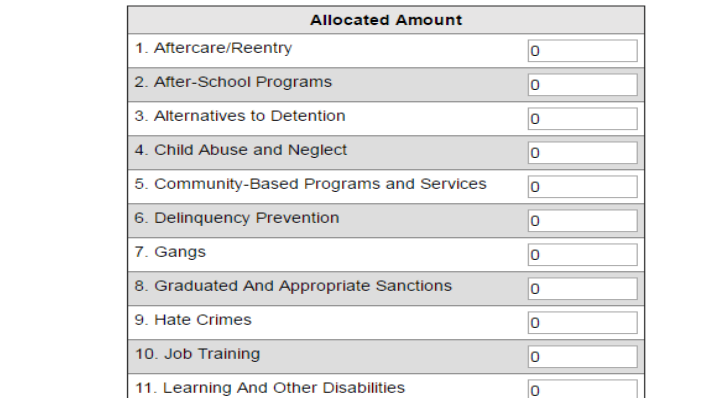

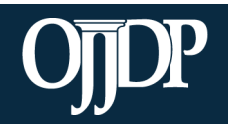

- Enter data in the fields provided for each measure.
	- *Remember:* Data entered should be an aggregated number that reflects the activities that occurred during the reporting period.
- Mandatory Measures are measures you are required to report data. If there is no data available for the reporting period, input "0" for that measure(s).

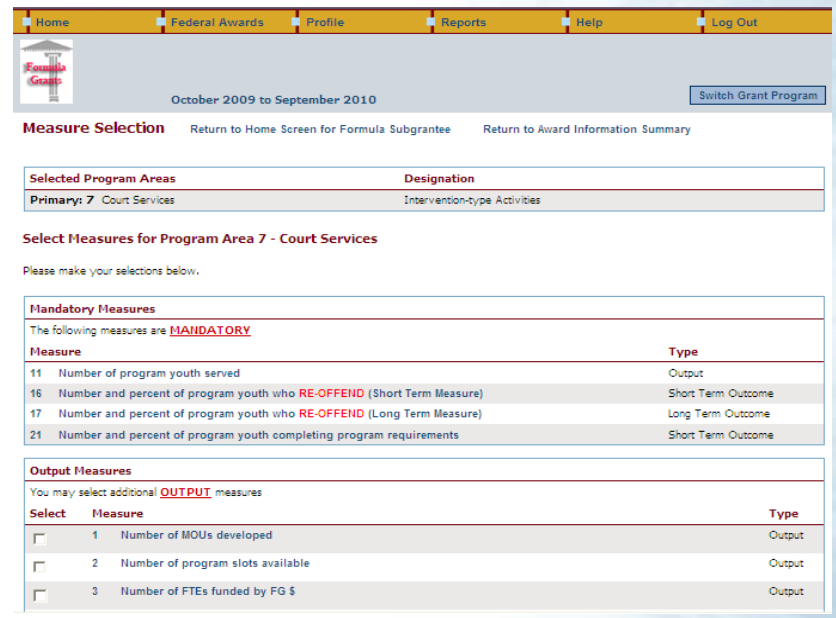

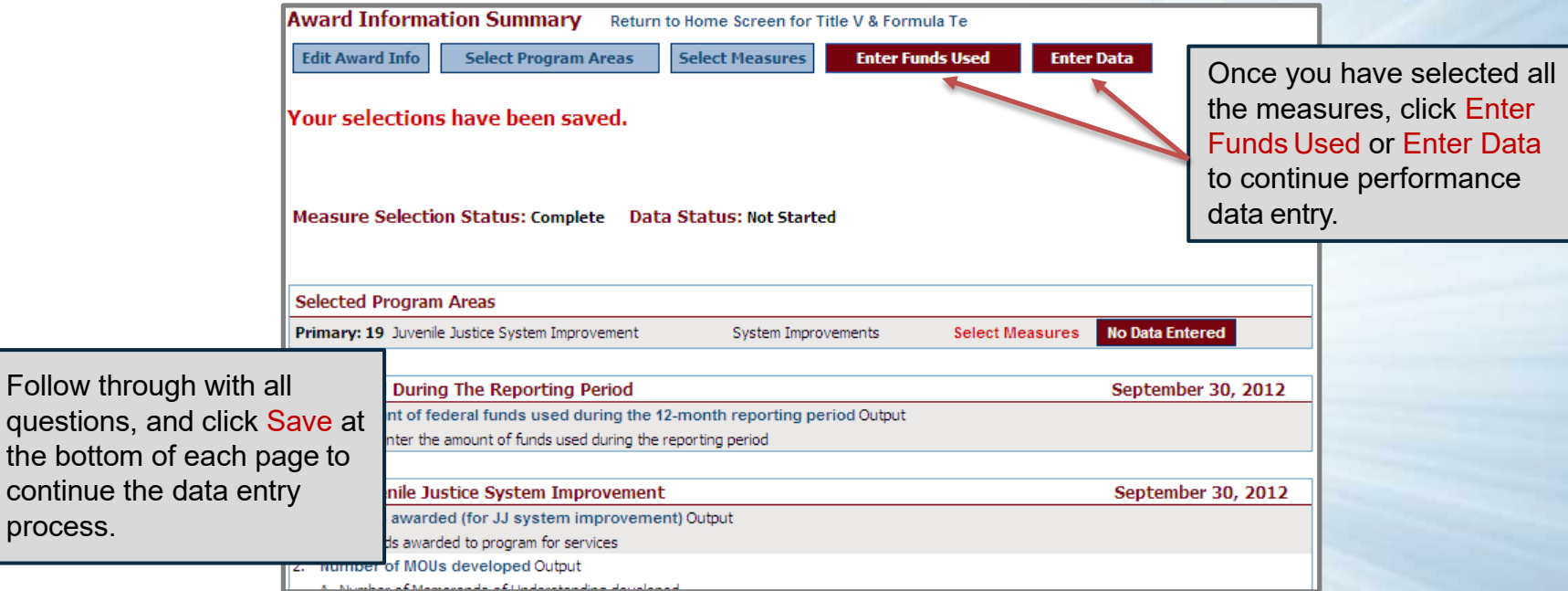

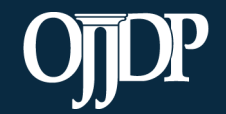

contin

- Once all of the numeric data have been entered, complete data entry by clicking Mark Data as Complete.
- This action tells the system you have no more data to enter for this record.

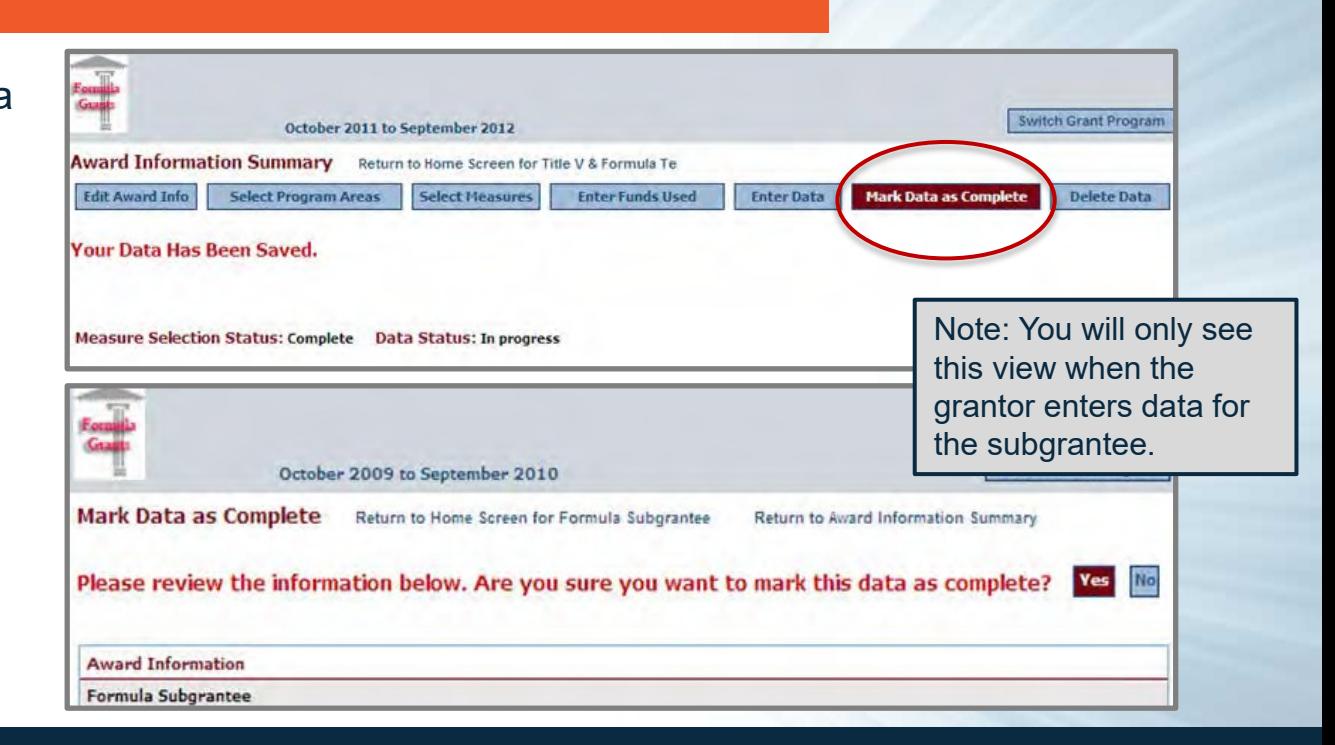

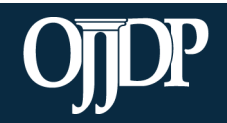

Remember: The narrative questions are available at the subgrantee level but are optional. The decision is made by the grantor.

- If the grantor enters data on behalf of the subgrantee but requires the narrative, the grantee will need to enter responses.
- If the grantor allows subgrantees to enter their own data, subgrantees will need to return to their Home page to begin the narrative.

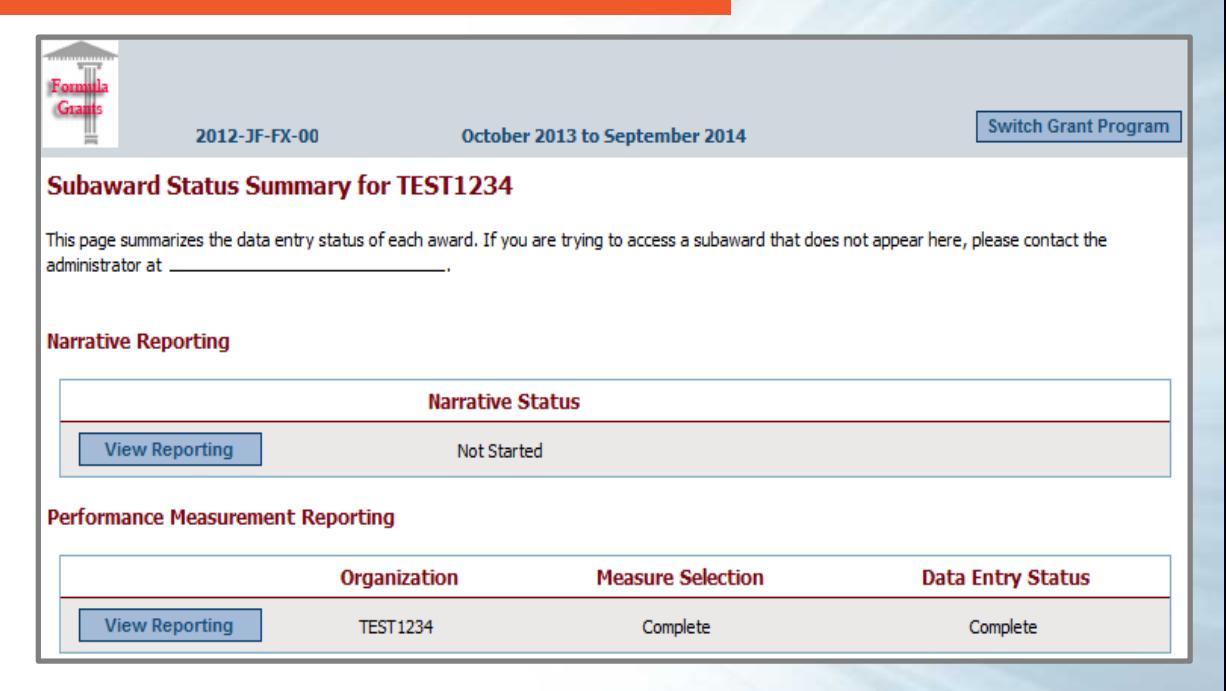

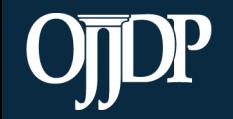

Once all data have been entered for the subgrantee, their Data Entry Status shows as Complete.

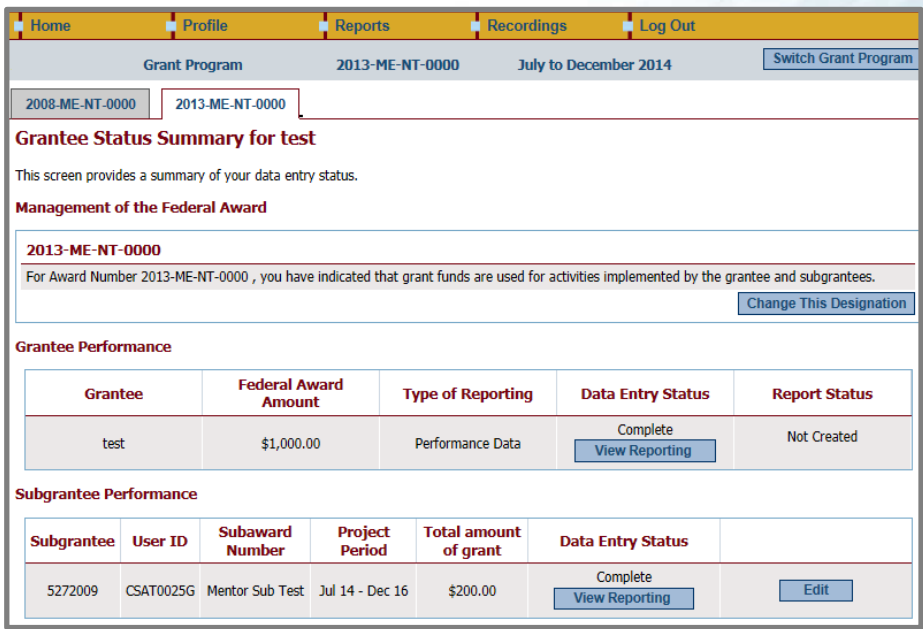

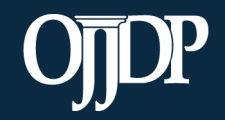

To report for state-level activity, click Begin Reporting and if needed, follow the same instructions for Data

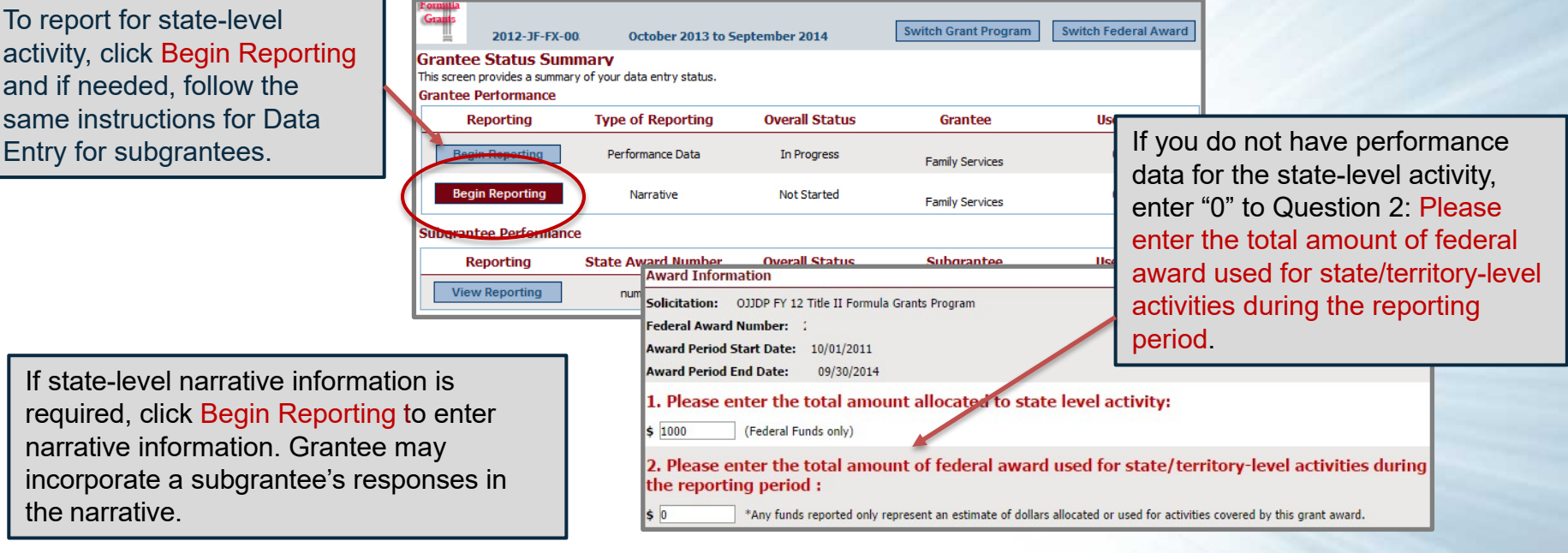

If state-level narrative information is required, click Begin Reporting to enter narrative information. Grantee may incorporate a subgrantee's responses in the narrative.

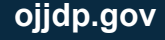

- The Narrative Reporting field gives you the opportunity to tell OJJDP (or the grantor) about your program activities for the past year. Include subgrantee activities.
- Reflect on the achievements as well as areas for growth; this is a great opportunity to highlight outcomes resulting from your funding.
- Only the narrative information entered at the state level will appear on the Performance Data Report.
- You may include narrative responses from your subgrantees into your state-level narrative.

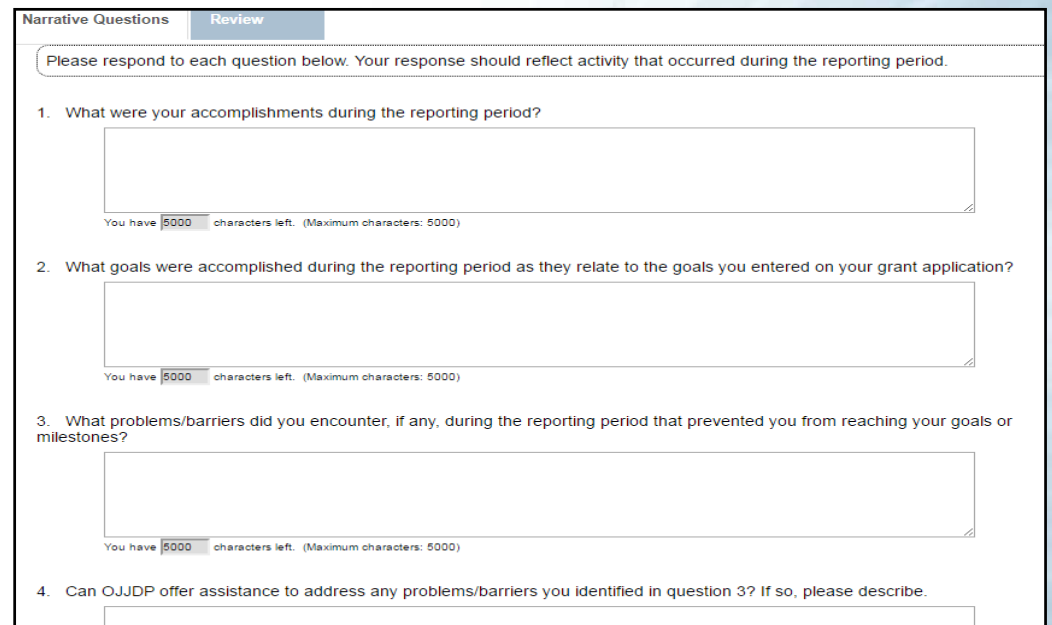

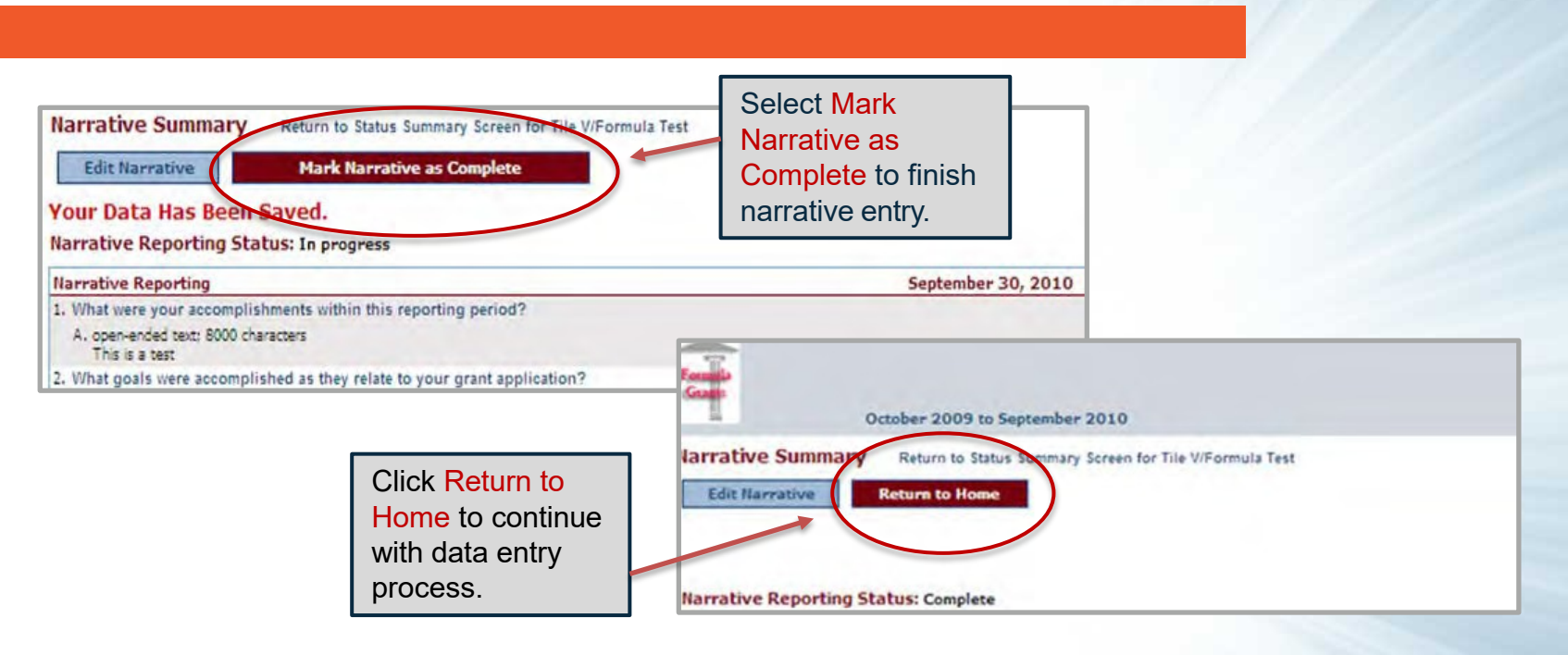

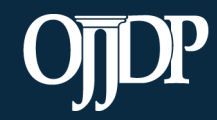

If grantees elect to have subgrantees report for themselves, the PMT allows the grantees to review the data that is entered before the data is finalized and a report is created.

Profile **Reports Recordings** Log Out Home **Grantee Status Summary** This screen provides a summary of your data entry status. Please remember to create the downloadable Performance Data Report for submission to OJJDP. Click on the Reports tab to generate the report. **Grantee Performance Type of Reporting Overall Status Reporting** Grantee **User ID View Reporting** Performan nan Services To review the subgrantee data, click **View Reporting** Narrat nan Services View Reporting to open **Subgrantee Performance** their subaward.**Reporting State Awar** barantee **User ID** Complete **View Reporting** 232 **TEST for Formula** Total = of Subgrantees Total # Completed: 1 Total # In Progress: 0

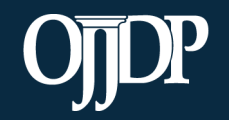

If changes are needed grantees can:

- Edit data at the state-level (click State Edit), OR
- Send Back for Revisions, which allows state-level users to return the record to the subgrantee with a message explaining the discrepancies.
- The record will show as In Progress on the State Status Summary page. After entering comments, clickYes, send for revisions**.**
- Provide a user ID and password to the subgrantee from the Profile page**.**
- The subgrantee will then receive an e-mail notifying them that a revision to its record is needed. A notification is sent to the addressees on the profile page.

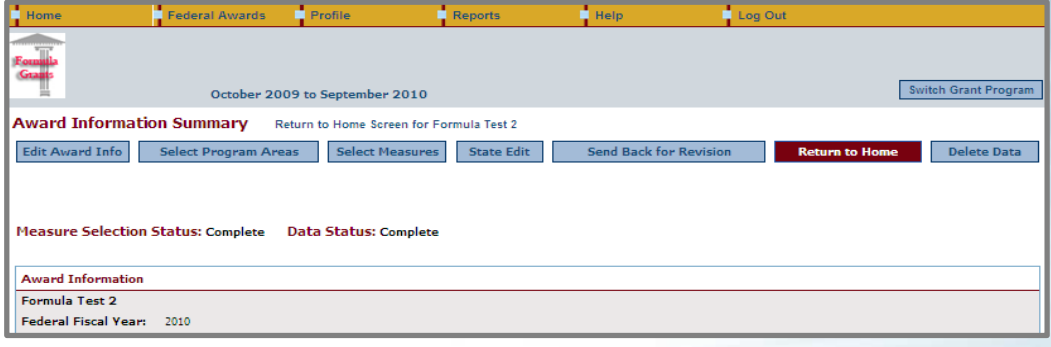

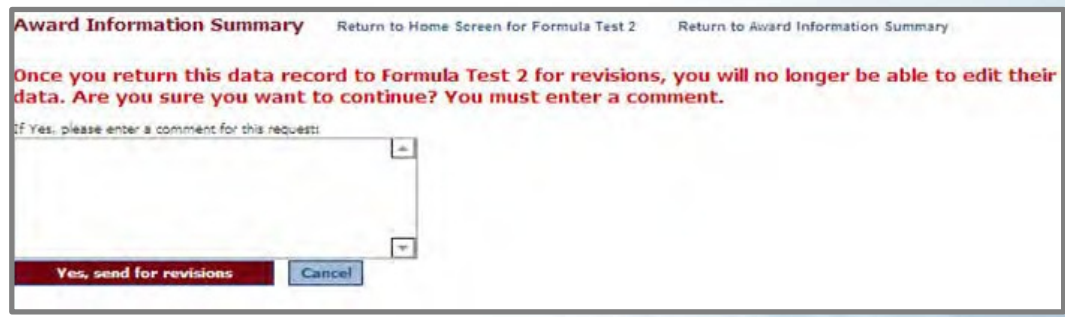

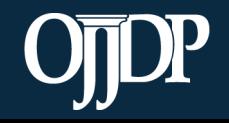

Create a Performance D Report to submit to OJJ part of your progress re

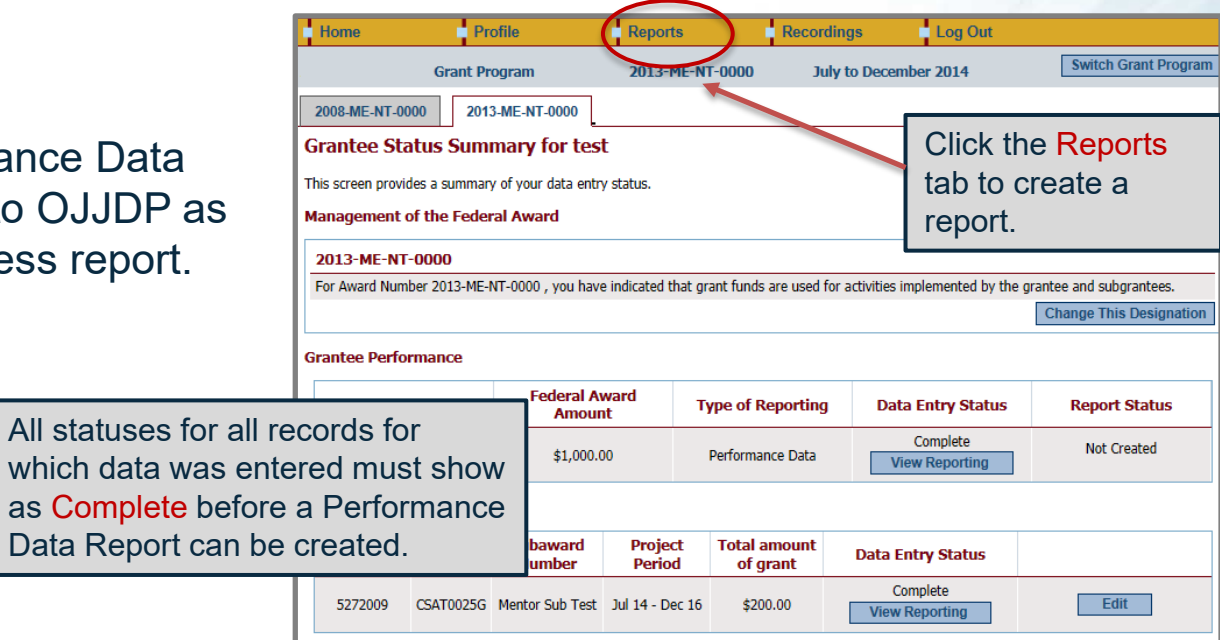

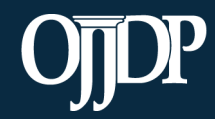

Create the Performance Data Report for each active Federal award. Select the appropriate Reporting Period and click Run Report.

• A sample Performance Data Report lets you check the report and ensure no changes are required.

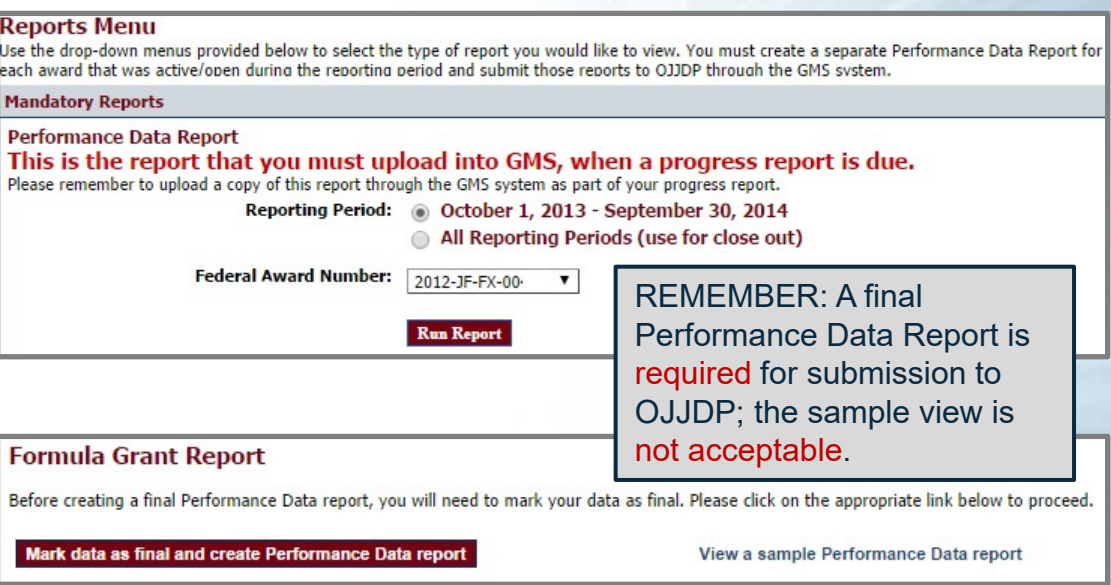

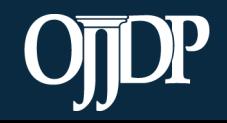

- The Areas for Further Review page appears if data entry is not complete for the selected federal award.
- Follow the instructions to complete the indicated section.
- You must complete all required fields to create the mandatory Performance Data Report.

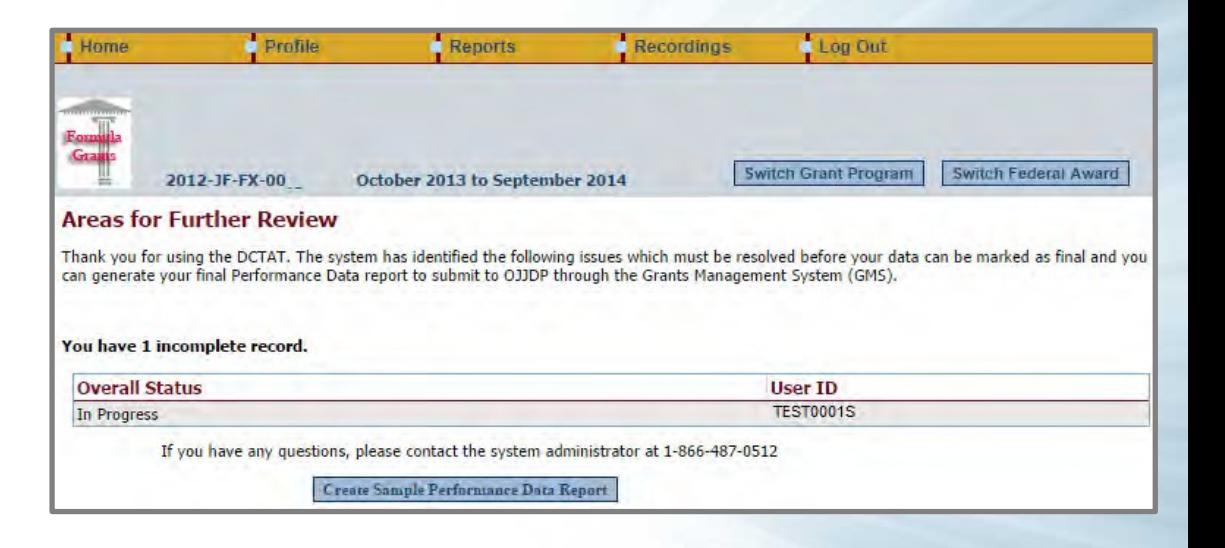

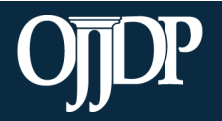

Now that your data is locked and ready:

- You may add a few comments (two– three sentences) about your data entry for the reporting period by clicking Add Comments.
- If you clicked Add Comments, enter text and click Save Comments.
- OR click Export as a PDF file.
- Save the report to your computer.
- Upload the report as an attachment into GMS to submit to OJJDP.

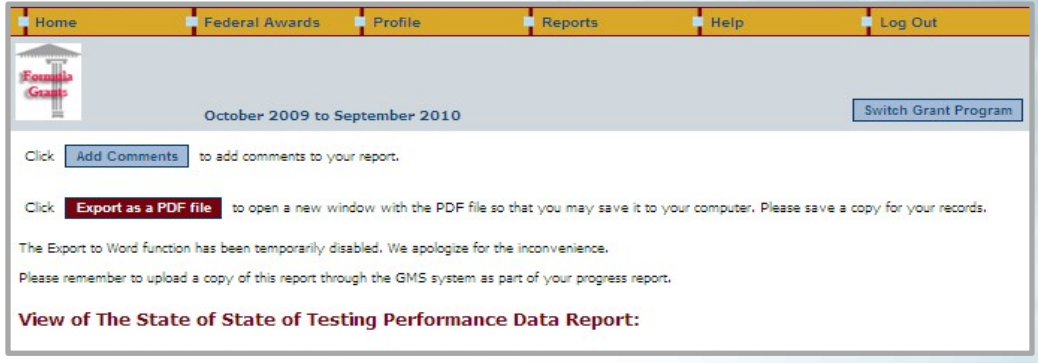

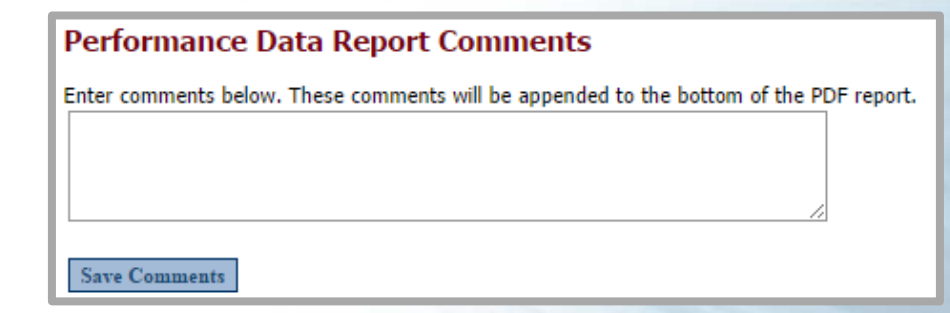

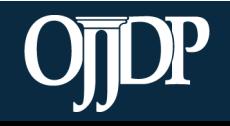

#### State-Level Resources

- 1. Close Out Report: Creates a report of data from all reporting periods. Use to submit as a final report to close out the report.
- 2. Performance Data Summary Report: Compares your data to a national aggregate of data.
- 3. Subaward Detail Data Report: Provides a detailed view of the data 3ntered for all subawards for each subgrantee.
- 4. Performance Data Report by Subgrantee: Creates a report for the individual subgrantee.

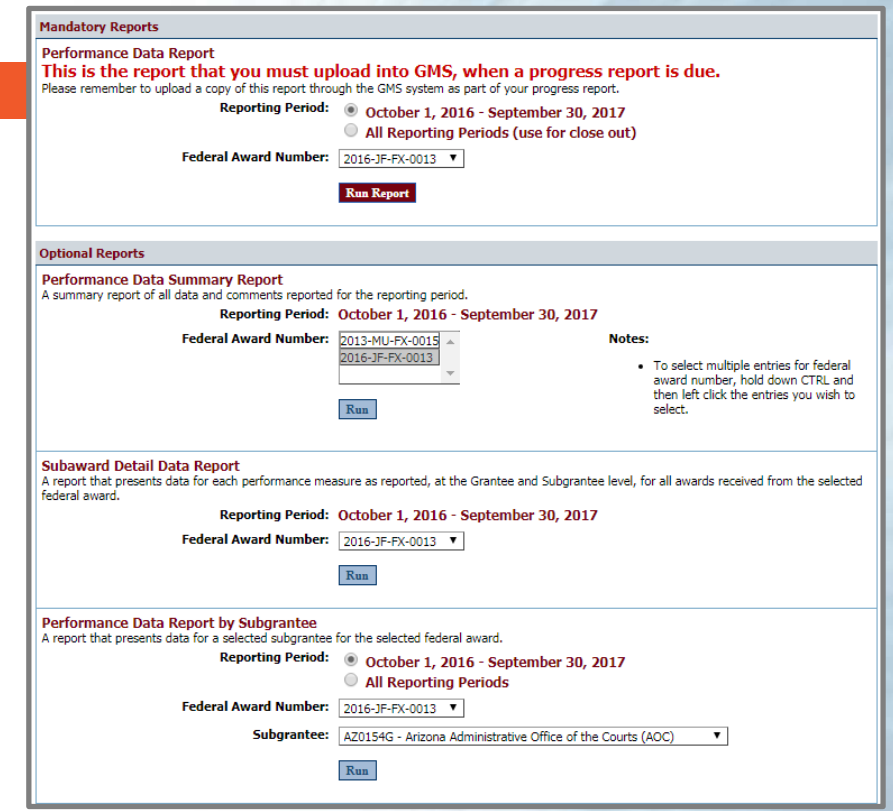

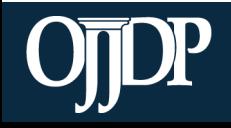

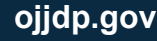

#### Training Resources

- Visit the [OJJDP Performance Measures](https://ojjdppmt.ojp.gov/) webpage to access:
	- [Performance Measure Grids](https://ojjdppmt.ojp.gov/help/titleIIdocs.html)
	- [Data Collection Forms](https://ojjdppmt.ojp.gov/help/DataCollection/PDF/FormulaGrantee2015.pdf)
	- [Performance Measures Trainings](https://ojjdppmt.ojp.gov/help/PM%20Formula%20Title%20ii%20Training_Sept2016_508.pdf)
	- [OJJDP PMT User Guide](https://ojjdppmt.ojp.gov/help/dctatguidetitleV_II.pdf) for Grantees and Subgrantees
	- OJJDP PMT [FAQs](https://ojjdppmt.ojp.gov/help/DCTATFAQs.pdf) and [Fact Sheet](https://ojjdppmt.ojp.gov/help/OJJDPDCTATFactsheet.pdf)
	- Annual Performance Reports from 2012 through 2016

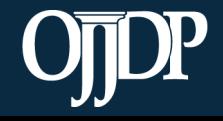

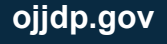

#### Subgrantee Monitoring

- Grantees can review subgrantees' submitted performance reports to:
	- Identify measures that are not reported or are underreported
	- Identify trends or changes from previous reporting periods
- Subgrantee progress reports can reveal:
	- Progress reports give context to the data reported
	- Ability to see if goals and objectives are being met
	- Identify strengths
	- Identify problems or challenges subs experienced
	- Identify needs for TTA

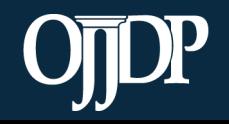

#### Helpful Hints

**SAFEGUARD YOUR DATA** Back up data in case of a system outage. Ensure there is no identifiable information within your database or use a system that replaces personal information with a number or code.

**QUALITY CHECK** 

Be sure to collect quality data for reporting. Make sure collection methods are consistent and reliable. Appoint a data steward to be in charge of quality and double check numbers as they are entered into the PMT system.

# **TEAM WORK**

Ensure that all team members clearly understand and accept the data collection plan. This allows for a uniform approach and more consistent and reliable data.

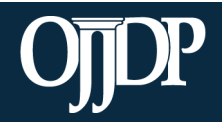

#### Helpful Hints

#### **RED BUTTON**

**Red** buttons are used as indicators to the action required on that page. Select the red buttons throughout the page, and it will complete the task at hand or take you to the next step.

**WHAT DOES THIS MEAN...** 

On the data entry page, each measure and question, underlined in blue, is a link to more information. Click on or hover over the links throughout the page for a definitions and instructions.

**UPDATE INFORMATION** 

It is crucial for PMT users to make sure the profile page has correct and complete contact information. Please update information in the Grants Management System first, and then update in PMT.

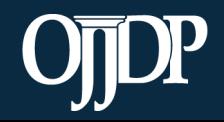

#### Contact Information

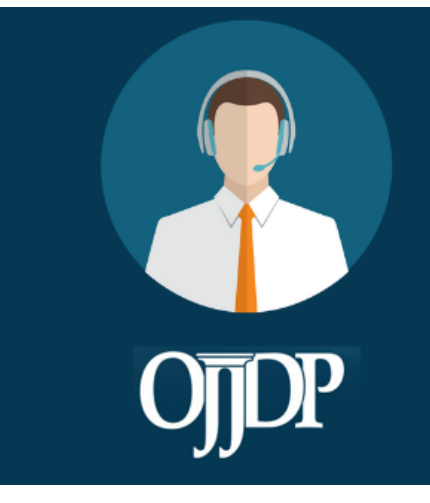

#### **PMT HELPDESK**

Monday-Friday 8:30 a.m. - 5:00 p.m. ET **Closed on Federal Holidays** Toll-free number: 866-487-0512 ojjdppmt@ojp.usdoj.gov

Other Contacts: Sarah Wisotsky Sarah@carnevaleassociates.com Adam Kirkman akirkman@ojp.usdoj.gov

On behalf of OJJDP and the PMT Team, we thank you for your dedication and hard work!

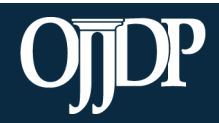

#### Question and Answer

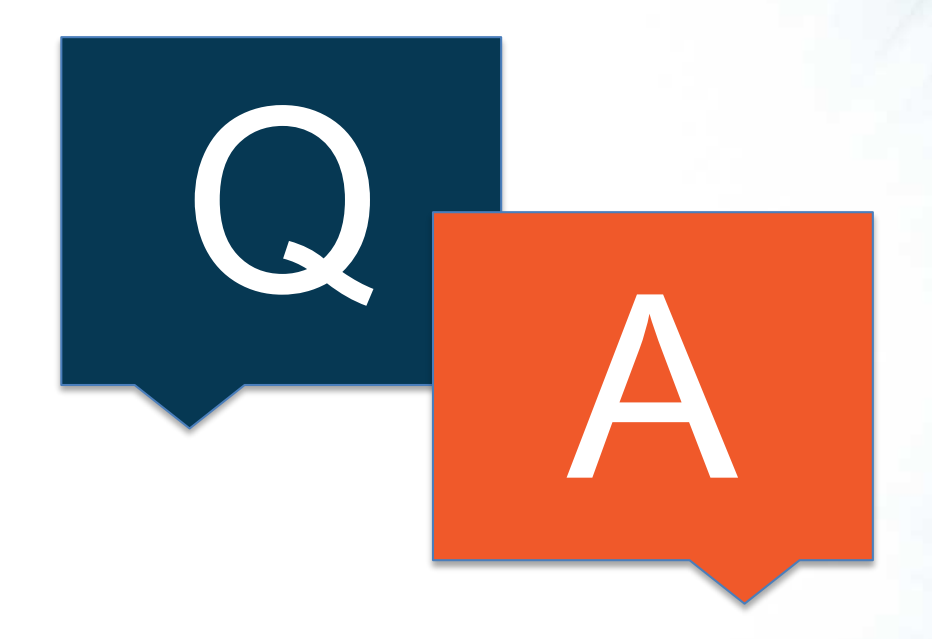

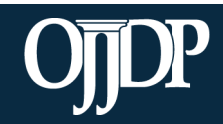